# EtherFast® Cable/DSL Routers

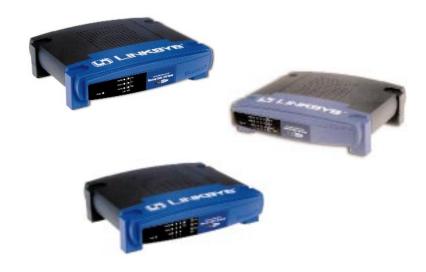

Use this User Guide to install the following Linksys product(s):

BEFSRU31 EtherFast Cable/DSL Router with USB Port and 10/100 3-Port Switch

BEFSR41 v2 EtherFast Cable/DSL Router with 10/100 4-Port Switch

BEFSR11 EtherFast 1-Port Cable/DSL Router

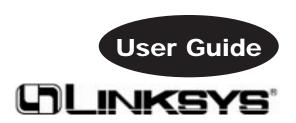

#### COPYRIGHT & TRADEMARKS

Copyright © 2001 Linksys, All Rights Reserved. Instant Broadband is a registered trademark of Linksys. Microsoft, Windows, and the Windows logo are registered trademarks of Microsoft Corporation. All other trademarks and brand names are the property of their respective proprietors.

#### LIMITED WARRANTY

Linksys guarantees that every Instant Broadband EtherFast Cable/DSL Router will be free from physical defects in material and workmanship for one year from the date of purchase, when used within the limits set forth in the Specification section of this User Guide. If the product proves defective during this warranty period, call Linksys Customer Support in order to obtain a Return Authorization number. BE SURE TO HAVE YOUR PROOF OF PURCHASE ON HAND WHEN CALLING. When returning a product, mark the Return Authorization number clearly on the outside of the package and include your original proof of purchase. RETURN REQUESTS CANNOT BE PROCESSED WITHOUT PROOF OF PURCHASE. All customers located outside of the United States of America and Canada shall be held responsible for shipping and handling charges.

IN NO EVENT SHALL LINKSYS' LIABILITY EXCEED THE PRICE PAID FOR THE PROD-UCT FROM DIRECT, INDIRECT, SPECIAL, INCIDENTAL, OR CONSEQUENTIAL DAM-AGES RESULTING FROM THE USE OF THE PRODUCT, ITS ACCOMPANYING SOFT-WARE, OR ITS DOCUMENTATION. LINKSYS OFFERS NO REFUNDS FOR ITS PROD-UCTS. Linksys makes no warranty or representation, expressed, implied, or statutory, with respect to its products or the contents or use of this documentation and all accompanying software, and specifically disclaims its quality, performance, merchantability, or fitness for any particular purpose. Linksys reserves the right to revise or update its products, software, or documentation without obligation to notify any individual or entity. Please direct all inquiries to:

Linksys P.O. Box 18558, Irvine, CA 92623.

#### **FCC STATEMENT**

The Instant Broadband EtherFast Cable/DSL Router has been tested and complies with the specifications for a Class B digital device, pursuant to Part 15 of the FCC Rules. These limits are designed to provide reasonable protection against harmful interference in a residential installation. This equipment generates, uses, and can radiate radio frequency energy and, if not installed and used according to the instructions, may cause harmful interference to radio communications. However, there is no guarantee that interference will not occur in a particular installation. If this equipment does cause harmful interference to radio or television reception, which is found by turning the equipment off and on, the user is encouraged to try to correct the interference by one or more of the following measures:

- Reorient or relocate the receiving antenna
- Increase the separation between the equipment or device
- · Connect the equipment to an outlet other than the receiver's
- Consult a dealer or an experienced radio/TV technician for assistance

UG-BEFSR11/41/U31-010521A-AC

### **Table of Contents**

| Introduction                                      | 1  |
|---------------------------------------------------|----|
| The Linksys EtherFast Cable/DSL Router            | 1  |
| Features                                          | 1  |
| Package Contents for the 1-Port Router (BEFSR11)  | 2  |
| Network Requirements                              | 2  |
| Package Contents for the 3-Port Router (BEFSRU31) | 3  |
| Network Requirements                              | 3  |
| Package Contents for the 4-Port Router (BEFSR41)  | 4  |
| Network Requirements                              | 4  |
| Getting to Know the 4-Port                        |    |
| EtherFast Cable/DSL Router                        | 5  |
| The 4-Port Router's Rear Panel                    | 5  |
| The 4-Port Router's Front Panel LEDs              | 6  |
| Getting to Know the 1-Port                        |    |
| EtherFast Cable/DSL Router                        | 8  |
| The 1-Port Router's Rear Panel                    | 8  |
| The 1-Port Router's Front Panel LEDs              | 9  |
| Getting to Know the 3-Port                        |    |
| EtherFast Cable/DSL Router                        | 11 |
| The 3-Port Router's Rear Panel                    | 11 |
| The 3-Port Router's Front Panel LEDs              | 13 |
| Connecting the Cable/DSL Router                   |    |
| to Your Network                                   | 15 |
| Overview                                          | 15 |
| LANs and WANs                                     | 15 |
| IP Addresses: A Quick Lesson                      | 16 |
| Connecting Your Hardware Together & Booting Up    | 18 |
| Uplinking: Connecting More Devices to Your Router | 20 |
| Configuring the BEFSRU31's USB Port               | 21 |
| Windows 98 Configuration                          | 21 |
| Windows 2000 Configuration                        | 25 |
| Windows Millennium Configuration                  | 29 |

| Configuring Your Network with the                  |    |
|----------------------------------------------------|----|
| Cable/DSL Router                                   | 31 |
| Configuring PCs to Connect to the Cable/DSL Router | 31 |
| Configuring the Cable/DSL Router                   | 33 |
| The Cable/DSL Router's Web-based Utility           | 36 |
| Quick and Easy Router Administration               | 36 |
| Setup                                              | 37 |
| Password                                           | 39 |
| Status                                             | 40 |
| DHCP                                               | 41 |
| Logging                                            | 42 |
| Help                                               | 43 |
| IP Filtering                                       | 45 |
| IP Forwarding                                      | 47 |
| Dynamic Routing                                    | 49 |
| Static Routing                                     | 50 |
| DMZ Hosting                                        | 52 |
| MAC Address Cloning                                | 53 |
| Troubleshooting                                    | 54 |
| Common Problems                                    | 54 |
| Frequently Asked Questions                         | 56 |
| Glossary                                           | 60 |
| Appendix                                           | 73 |
| How to Ping Your ISP's E-mail & Web Addresses      | 73 |
| Installing the TCP/IP Protocol                     | 76 |
| Twisted-Pair Cabling                               | 78 |
| Crimping Your Own Network Cables                   | 79 |
| 4-Port Router Specifications                       | 80 |
| 4-Port Environmental Specifications                | 80 |
| 1-Port Router Specifications                       | 81 |
| 1-Port Environmental Specifications                | 81 |
| 3-Port Router Specifications                       | 82 |
| 3-Port Environmental Specifications                | 82 |
| Customer Support                                   | 83 |

### Introduction

#### The Linksys EtherFast Cable/DSL Router

Congratulations on the purchase of the EtherFast Cable/DSL Router from Linksys! The EtherFast Cable/DSL Router is the perfect solution for connecting a network of PCs to a high-speed broadband Internet connection and to an Ethernet network backbone. Configurable as a DHCP server, the EtherFast Cable/DSL Router is the only visible network device on the Internet. The Router also serves as your Internet NAT firewall, protecting your network's PCs from being accessed by external users. All incoming data packets are monitored and filtered. The Router can also be configured to block internal users' access to the Internet with IP Filtering, as well as to play Internet games, video-conference, and much more.

Now all of your PCs can enjoy lightning-fast broadband Internet connections and share internal network data. Link them all together and network faster than you ever thought possible.

#### **Features**

- Connect a Broadband Modem to an Ethernet Network Backbone
- Equipped With a 3 or 4-Port 10/100 Switch (BEFSRU31 & BEFSR41 v2 only)
- Connects Up to 254 PCs to the Internet with Just One IP Address
- NAT Firewall Protects Your PCs From Outside Intruders on the Internet
- Configurable Through a PC's Web Browser Using Netscape Navigator 4.0 or Internet Explorer 4.0 or Higher
- Supports IPSec Pass-Through for Virtual Private Networking (VPNs)\*
- Administer Your Router Remotely Over the Internet
- 10/100 Switch Speeds Up Your Gaming and Multimedia Connections (BEFSRU31 & BEFSR41 v2 only)
- Configurable as a DHCP Server on Your Network
- Compatible with Virtually All Standard Internet Applications
- Administrators Can Block Specific Internal Users' Internet Access
- DMZ Hosting Feature Enables Internet Multimedia Applications Such as Video-Conferencing and Internet Gaming

#### Package Contents for the 1-Port Router (BEFSR11)

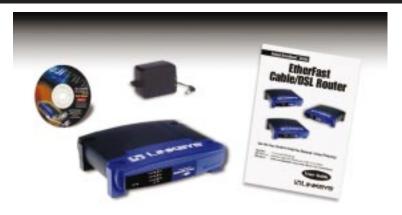

- One EtherFast 10/100 1-Port Cable/DSL Router
- One Power Adapter
- One User Guide and Registration Card
- One Tech Helper CD-ROM

#### **Network Requirements**

- One RJ-45 broadband Internet connection through a cable or DSL modem
- One PC with a 10/100 Mbps Ethernet card or adapter installed
- TCP/IP network protocol installed on each PC
- UTP CAT 5 network cables with RJ-45 connectors
- Internet Explorer 4.0 and higher or Netscape Navigator 4.0 and higher (Version 5.5 for Internet Explorer and Version 4.7 for Netscape Navigator highly recommended for optimal results)

1

<sup>\*</sup>Limited IPSec Support

#### Package Contents for the 3-Port Router (BEFSRU31)

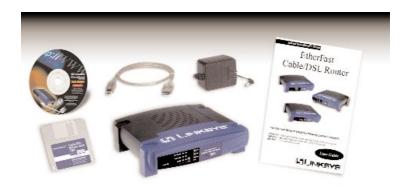

- One EtherFast Cable/DSL Router with USB Port & 10/100 3-Port Switch
- One USB Cable
- One 3.5" Floppy Disk for USB Setup
- One Power Adapter
- One User Guide and Registration Card
- One Tech Helper CD-ROM

#### **Network Requirements**

- One RJ-45 broadband Internet connection through a cable or DSL modem
- One PC with a 10/100 Mbps Ethernet card or adapter installed, or a PC with a USB port
- TCP/IP network protocol installed on each PC
- UTP CAT 5 network cables with RJ-45 connectors
- Internet Explorer 4.0 and higher or Netscape Navigator 4.0 and higher (Version 5.5 for Internet Explorer and Version 4.7 for Netscape Navigator highly recommended for optimal results)

#### Package Contents for the 4-Port Router (BEFSR41)

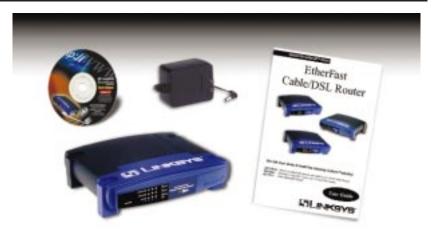

- One EtherFast Cable/DSL Router with 10/100 4-Port Switch
- One Power Adapter
- One User Guide and Registration Card
- One Tech Helper CD-ROM

#### **Network Requirements**

- One RJ-45 broadband Internet connection through a cable or DSL modem
- One PC with a 10Mbps or 10/100 Mbps Ethernet card or adapter installed
- TCP/IP network protocol installed on each PC
- UTP CAT 5 network cables with RJ-45 connectors
- Internet Explorer 4.0 and higher or Netscape Navigator 4.0 and higher (Version 5.5 for Internet Explorer and Version 4.7 for Netscape Navigator highly recommended for optimal results)

# Getting to Know the 4-Port EtherFast Cable/DSL Router

#### The 4-Port Router's Rear Panel

Your Router's ports, where network cables are connected, are located on the rear panel of your Router.

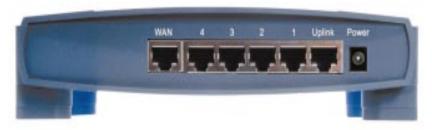

#### The 4-Port Router's Ports

WAN The WAN (Wide Area Network) port is where you

connect your cable or DSL modem.

Ports 1-4 These four LAN (Local Area Network) ports con-

nect to network devices, such as PCs, print servers, and remote hard drives. If port 1 is being used, the **Uplink** port will not work because these two shared

ports have internally shared wiring.

**Uplink** The **Uplink** port is used to expand your network by

connecting to another switch or hub. Uplinking to a switch or a hub is done by simply running a cable from the **Uplink** port to the other device. See the **Uplinking: Connecting More Devices to the** 

**Router** section for more on uplinking.

If the Uplink port is being used, Port 1 will not

work.

**Power** The **Power** port is where you will connect the

power adapter.

#### 4-Port Router's Front Panel LEDs

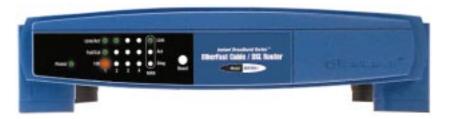

#### The LAN Indicators

**Power** Green. The **Power** LED lights up when the Router is powered

on.

**Link/Act** Green. The **Link/Act** LED serves two purposes. If the LED

is continuously lit up, the Router is successfully connected to a device through the corresponding port (1, 2, 3 or 4). If the LED is flickering, the Router is actively sending or receiving

data over that port.

**Full/Col** Green. The **Full/Col** LED also serves two purposes. If this

LED is lit up continuously, the connection made through the corresponding port is running in Full Duplex mode. If the LED flickers, the connection is experiencing collisions.

Infrequent collisions are normal.

If this LED flickers too often, there may be a problem with your connection. See the Troubleshooting section if you

encounter this problem.

100 Orange. The 100 LED lights up when a successful 100Mbps

connection is made through the corresponding port.

If this LED does not light up, then your connection speed is

10 Mbps.

#### The WAN Indicators

Link Green. The Link LED lights up when a successful connec-

tion is made between the Router and your broadband device

or network.

**Act** Green. The **Act** LED flickers when the Router is sending or

receiving data over the broadband WAN port (to the

Internet).

**Diag** Red. The **Diag** LED lights up when the Router goes through

its self-diagnosis mode during every boot-up. It will turn off

upon successful completion of the diagnosis.

If this LED stays on for an abnormally long period of time,

see the Troubleshooting section.

#### **The Reset Button**\* The **Reset** button can be used in one of two ways.

- 1. If your Router is having problems connecting to the Internet, press the Reset button for just a moment with a paper clip or a pencil tip. This clears up any jammed connections, and is similar to pressing the Reset button on your PC to reboot it.
- 2. If you are experiencing extreme problems with your Router and have tried all other troubleshooting measures, press the **Reset** Button and hold it down until the red **Diag** LED on the front panel turns on and off completely.

This will restore factory defaults and clear all of the Router's settings, including the IP addresses you entered.

\* The Reset Button is located on the front panel of the 4-Port Router, and the rear panel of the 3-Port Router and the 1-Port Router.

# **Getting to Know the 1-Port EtherFast Cable/DSL Router**

#### The One-Port Router's Rear Panel

The rear panel of the Router is where all of the Router's cabling connections are made, and where you can reset or configure the Router's **LAN** port.

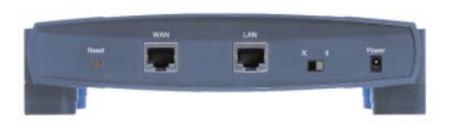

#### The One-Port Router's Ports

WAN The WAN (Wide Area Network) port is where you

connect your cable or DSL modem.

LAN The LAN (Local Area Network) port is where you

connect your Router to a PC, hub, or switch. If you have more than one PC, connect an Ethernet hub or switch to your Router, then connect your PCs to that

hub or switch.

Power The Power port is where you will connect the

power adapter.

#### **Buttons & Switches**

#### The Reset Button

Details on the **Reset** button are found in the **Getting** to Know the 4-Port EtherFast Cable/DSL Router

section.

#### The Crossover Switch

When "uplinking," or connecting two pieces of network hardware together, such as a hub and a switch, a *general* rule of thumb is to plug one end of a network cable into a straight-through port, and the other end into a crossover port. Standard ports are straight-through ports, and uplink ports are crossover ports.

| Switch Position | Straight Through Cable                                    | Crossover Cable                                           |
|-----------------|-----------------------------------------------------------|-----------------------------------------------------------|
| II              | LAN Port on Router<br>to<br>Regular Port on Switch or Hub | LAN Port on Router<br>to<br>Uplink Port on Switch or Hub  |
| X               | LAN Port on Router<br>to<br>Uplink Port on Switch or Hub  | LAN Port on Router<br>to<br>Regular Port on Switch or Hub |

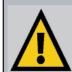

**Note:** The diagram above is for reference purposes only. Every network is different. If you do not make a connection to a hub or switch by using the settings above, change the position of the Crossover Switch.

#### The 1-Port Router's Front Panel LEDs

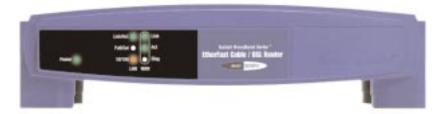

#### The LAN Indicators

**Power** Green. The **Power** LED lights up green when the Router is

powered on.

is continuously lit up, the Router is successfully connected to a device through the LAN port. If the LED is flickering, the Router is actively sending or receiving data through the LAN port.

#### Full/Col

*Green.* The **Full/Col** LED also serves two purposes. If this LED remains lit, a LAN port connection is being successfully maintained. If the LED flickers, the connection is experiencing collisions. Infrequent collisions are normal.

If this LED flickers too often, there may be a problem with your connection. See the Troubleshooting section if you encounter this problem.

10/100

*Orange*. The **10/100** LED lights up when a successful 100Mbps connection is made through the corresponding port.

If a connection is running at 10Mbps, the **10/100** LED will not light up.

#### The WAN Indicators

**Link** Green. The **Link** LED lights up when a successful connec-

tion is made between the Router and your broadband device

or network.

**Act** Green. The **Act** LED flickers when the Router is sending or

receiving data over the broadband WAN port.

**Diag** Red. The **Diag** LED lights up when the Router goes through

its self-diagnostic mode. It will turn off upon successful

completion of the diagnosis.

If this LED stays on for an abnormally long period of time,

see the Troubleshooting section.

# **Getting to Know the 3-Port EtherFast Cable/DSL Router**

#### The 3-Port Router's Rear Panel Ports

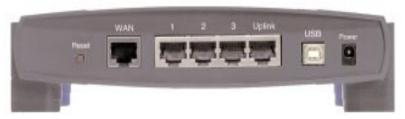

The 3-Port Router's Ports

Ports 1-3 These three LAN ports connect to your PCs, hubs,

switches, print servers, or any other device with an

Ethernet port.

**Uplink** The **Uplink** port connects to another hub or switch

for port expansion when you run out of open ports for your network devices. Since the **Uplink** port and the standard port right next to it share internal wiring, you can only use one of the two ports at a

time.

WAN This WAN port connects to your cable or DSL

modem. Your modem connection will not work

from any other port.

**Power** The **Power** port is where you will connect the power

adapter.

USB The USB port (Type B - slave) can connect to a

USB-ready PC or a USB hub. This allows you to enjoy an immediate, plug-and-play connection without even installing a network adapter for your PC. To work with USB ports, your PC must be run-

ning Windows 98, 2000, or Millennium.

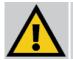

USB ports do not work on PCs running Windows 95 or Windows NT.

#### **USB Compatibility with Your PC**

To use the USB port on the 3-Port Router, you must have Windows 98, 2000, or Millennium installed on your PC. USB cannot run in a Windows 95 or NT environment.

Also, your PC must have a USB port installed and enabled. Some PCs may have a disabled USB port. If your port doesn't seem to be working, there may be jumpers on the motherboard or a menu option in the BIOS to enable a PC's USB port.

Other motherboards have USB interfaces, but no ports. You can install your own USB port and attach it to your PC's motherboard using hardware purchased at retail computer stores. See your PC's User Guide for instructions.

This USB icon denotes the presence of a USB port or connector.

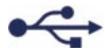

Your 3-Port Router comes with a USB cable that has two different types of connectors. Type A, the master connector, is shaped like a rectangle and plugs into your PC's USB port. Type B, the slave connector, resembles a square and connects to the USB port on the rear panel of your Router.

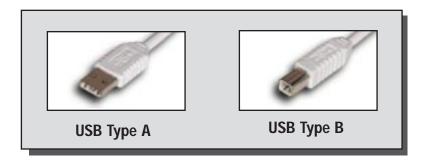

#### **Buttons**

#### The Reset Button

Details on the **Reset** button are found in the **Getting** to Know the 4-Port EtherFast Cable/DSL Router section.

#### The 3-Port Router's Front Panel LEDs

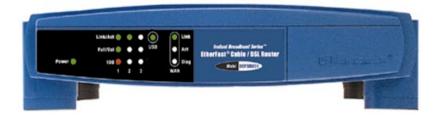

#### The LAN Indicators

**Power** Green. The **Power** LED lights up green when the Router is

powered on.

Link/Act Green. The **Link/Act** LED serves two purposes. If the LED

is continuously lit up, the Router is successfully connected to a device through the corresponding RJ-45 port (1, 2, or 3). If the LED flickers, then that port is sending or receiving data

to and from the network.

Full/Col *Green.* The **Full/Col** LED also serves two purposes. If this

> LED is continuously lit up, the connection made through the corresponding port is successfully running in Full Duplex mode. If the LED is flickering, the connection is experien-

ing collisions. Infrequent collisions are normal.

If this LED flickers too often, there may be a problem with your connection. See the Troubleshooting section if you have

problems.

100 Orange. The 100 LED lights up when a successful 100Mbps

> connection is made through the corresponding port. If this LED does not light up, then your connection speed is 10

Mbps.

The **USB** LED lights up when the USB port is successfully

connected to a PC, USB hub, or other USB device.

#### The WAN Indicators

**USB** 

Link Green. The Link LED lights up when a successful connec-

tion is made between the Router and your broadband device

or network.

Act Green. The Act LED flickers when the Router is sending or

receiving data over the broadband WAN port.

Red. The **Diag** LED lights up when the Router goes through Diag

its self-diagnostic mode. It will turn off upon successful

completion of the diagnosis.

If this LED stays on for an abnormally long period of time,

see the Troubleshooting section.

# **Connecting the Cable/DSL Router to Your Network**

#### **Overview**

Unlike a hub or a switch, the Cable/DSL Router's setup consists of more than simply plugging hardware together. Since the Router acts as a DHCP server, you will have to set some values for the Router and also configure your networked PCs to accept the IP addresses that the Router assigns them.

You will need the following data from your ISP (Internet Service Provider) to install the Cable/DSL Router:

- Your broadband-configured PCs' Computer Name and Workgroup Name
- Your broadband-configured PCs' fixed Internet IP Address
- Your Subnet Mask
- Your Default Gateway
- Your Primary DNS Server IP address(es)

Only if applicable

The installation technician from your ISP should have left this information with you after installating your broadband connection. If not, you can call your ISP to request the data.

Once you have the above values, you can begin the Installation and Setup of your EtherFast Cable/DSL Router.

#### LANs and WANs

Simply put, a **router** is a network device that connects two networks together.

In this instance, your EtherFast Cable/DSL Router connects your **Local Area Network** (**LAN**), or the group of PCs in your home or office, to the **Wide Area Network** (**WAN**), that is, the Internet. Your Router processes and regulates the data that travels between these two networks.

Think of your Router as a network device with two sides: the first side is made up of your private **Local Area Network** (**LAN**) of PCs, which this User Guide sometimes calls the "internal LAN." The other, public side is the Internet, or the **Wide Area Network** (**WAN**), outside of your home or office.

Your Router's firewall (NAT) protects your network of PCs with security so users on the public, Internet side cannot "see" your PCs. This is how your internal LAN, or network, remains private.

Remember that your Router's ports connect to two sides: your 10/100 **LAN** port(s) and the Internet **WAN** port. The LAN port(s) transmit data at 10Mbps or 100 Mbps, whereas the broadband port, or WAN port, transmits data at 10 Mbps, because 10Mbps is currently the maximum speed for cable and DSL service.

#### IP Addressing: A Quick Lesson

#### What's an IP Address?

**IP** stands for Internet Protocol. Every device on an IP-based network, including PCs, print servers, and routers, requires an **IP** address to identify its "location," or address, on the network. Since the Internet is simply one huge global network, every PC that logs on to the Internet also requires an IP address.

There are two ways of assigning an IP address to your network devices.

#### Static IP Addresses

A **static IP address** is a fixed IP address that you assign manually to a PC or other device on the network. Since a static IP address remains valid until you disable it,

Since your Router is a device that connects two networks, it needs two IP addresses - one for the LAN side, and one for the WAN side. In this User Guide, you'll see references to the "WAN IP address" and the "LAN IP address."

Since the Router has firewall security (NAT), the only IP address that can be seen from the Internet for your network is the Router's WAN IP address.

However, even this WAN IP address for the Router can be blocked, so that your Router and network seem invisible to the Internet - see the *Blocking WAN Requests* description under **IP Filtering**.

**static IP addressing** insures that the device assigned it will always have that same IP address. Static IP addresses are commonly used with network devices such as server PCs or print servers.

If you use your Router to share your cable or DSL Internet connection, contact your ISP to find out if they have assigned a static IP address to your account. If so, you will need that static IP address when configuring your Router.

#### **Dynamic IP Addresses**

A **dynamic IP address** is automatically assigned to a device on the network, such as PCs and print servers. These IP addresses are called "dynamic" because they are only *temporarily* assigned to the PC or device. After a certain time period, they expire and may change.

If a PC logs on to the network (or the Internet) and its dynamic IP address has expired, the **DHCP server** will assign it a new dynamic IP address.

#### **DHCP (Dynamic Host Configuration Protocol) Servers**

PCs and other network devices using dynamic IP addressing are assigned a new IP address by a **DHCP server**. DHCP frees you from having to assign IP addresses manually every time a new user is added to your network.

DHCP servers can either be a designated PC on the network or another network device, such as the Cable/DSL Router.

By factory default, a DHCP server (LAN side) is enabled on your Router. If you already have a DHCP server running on your network, you *must* disable one of the two DHCP servers. If you run more than one DHCP server on your network, you will experience network errors, such as conflicting IP addresses. To disable DHCP on your Router, see the section on DHCP in **The Cable/DSL Router's Web-based Utility**.

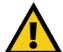

Even if you assign a static IP address to a PC, other PCs can still use DHCP's dynamic IP addressing, as long as the static IP is not within DHCP range of the LAN IP Address.

If the dynamic IP addressing fails to provide a dynamic IP address for any reason, please refer to the Troubleshooting Section.

#### **Connecting Your Hardware Together and Booting Up**

- 1. Before you begin, **make sure that all of your hardware is powered off**, including your Router, PCs, hubs, switches, and the cable or DSL modem.
- 2. **A. If you have the 4-Port Cable/DSL Router**, connect one end of a network cable to one of the LAN ports (labeled 1, 2, 3, or 4) on the back of the Router, and the other end into a standard port on a network device, e.g., a PC, print server, hub, or switch. See the **Twisted-Pair Cabling** section for details on network cabling.

A **standard port** is any port other than the WAN port and the Uplink port. It's a straight-through port.

Repeat the above step to connect more PCs or network devices to the Router.

2. **B.** If you are connecting the 1-Port Router to just one PC, plug one end of a network cable into the Router's LAN port and the other end into the PC's network adapter port. Set the Crossover Switch to crossover mode (X). If the crossover mode does not light up a Link LED, see the chart in the Getting to Know the 1-Port EtherFast Cable/DSL Router section.

If you are connecting the 1-Port Router to a hub or switch, plug one end of a network cable into the Router's LAN port, and the other end into to a standard port on your network's hub or switch. Set the LAN port's Crossover Switch to its straight-through (II) mode. Please refer to the chart in the Getting to Know the 1-Port EtherFast Cable/DSL Router section.

If your hub or switch has no more standard ports available, connect the Router using its LAN port to the Uplink port on the hub or switch. Set the Crossover Switch to straight-through mode (II) for this set-up.

2. **C.** If you have the 3-Port Cable/DSL Router, connect one end of a network cable from the one of the Router's LAN ports (labeled 1, 2, or 3) to a port on a PC, hub, switch, or other network device.

The 3-Port Router features one USB plug-and-play port that connects instantly to any USB-ready PC or hub. This allows you to connect to and access your Router without even installing any network cards.

- 3. Connect the network cable from your cable or DSL modem to the WAN port on your Router's rear panel. This is the only port that will work for your modem connection.
- 4. **Connect the power adapter** to the **Power** port on the rear panel of the Router, then plug the power adapter into a power outlet.

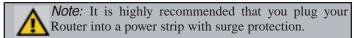

- The **Power** LED on the front panel will light up green as soon as the power adapter is connected properly.
- The Diag LED will light up red for a few seconds when the Router goes through its self-diagnostic test. This LED will turn off when the self-test is complete.
- 5. Power on the cable or DSL modem.
- 6. **Press the Reset button** on the Router's front panel with a paper clip or a pencil. Hold the button in until the **Diag** LED lights up and then turns off. This will restore the Router's factory default settings.

#### Technical Checkpoint:

Did you remember to check for **Link** LEDs for all your connections?

If all of your **Link** LEDs are not lighting up, make sure that all your cables are securely plugged in, and that all of your hardware is powered on properly.

The Router's hardware installation is now complete!

Continue with the next section to configure
the Router with your PCs.

#### **Uplinking: Connecting More Devices to Your Router**

If your Router's **LAN** ports are all full and you still have PCs and/or devices to connect, connect a hub or a switch to your Router.

To do so, use the Router's **Uplink** port to connect to a standard port on a hub or switch. If you have a PC/device connected to the port right next to the **Uplink** port (on the 3- and 4-Port Routers), disconnect that PC/device and plug it into an open port on the new hub or switch.

Since the **Uplink** port shares internal wiring with the port right next to it, you can only use only one of these two ports at a time: these ports are called **shared ports**.

If your new hub or switch also has an **Uplink** port, it too can be uplinked when you next run out of ports, and so on.

Use the Router's **Uplink** port to connect to a standard port on a hub or switch. This leaves you with new, open ports on the hub or switch, to which you can add more PCs and/or network devices.

See your nearest Linksys retailer or visit *www.linksys.com* for complete product lines of 10/100 Mbps hubs and switches.

### **Configuring the BEFSRU31's USB Port**

Use the enclosed USB cable to connect your PC to the Router: the Type A end connects to your PC's USB port, while Type B connects to the Router's USB port. Now that all of your Router's hardware is connected together, you must enable the PC that will connect to the Router through its USB port.

Since your USB connection acts as a network adapter for your PC, there's no need for you to install a network adapter for that PC. Just follow the directions below to enable your PC's USB connection to the Router:

- If you are running Windows 98, continue on this page, below.
- For other Windows operating systems, please refer to the apropriate section as listed in the Table of Contents.

After you finish this configuration, make sure that TCP/IP is installed on your PC(s). For instructions on installing TCP/IP, see the **Installing the TCP/IP Protocol** section in the Appendix.

You can also connect your Router's USB port to other USB devices besides USB-ready PCs, such as USB hubs.

#### **USB Configuration for Windows 98**

- 1. With the router connected to your PC's USB port, start up your PC in Windows 98 and insert the driver diskette.
- Windows will display a message saying that it has detected new hardware.Click the Next button.

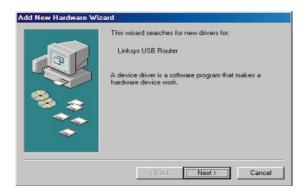

Select "Search for the best driver for your device (Recommended)." Click the Next button.

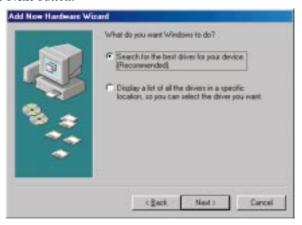

4. Select "Floppy disk drives" and click the **Next** button to start the search for your driver.

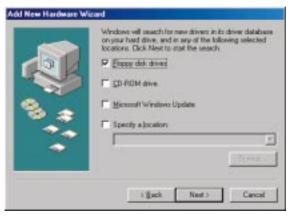

5. A new window will appear, saying that Windows is now ready to install the best driver for this device. Click the **Next** button to continue.

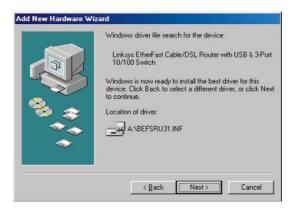

6. Windows will begin copying the files to your PC. Do not click the **Cancel** button or press the **Esc** key during this process.

If Windows asks for your Windows operating system files before copying, direct your PC to the location of those files, e.g,

c:\windows\options\cabs, or D:\Win98 (assuming that your CD-ROM drive is named D).

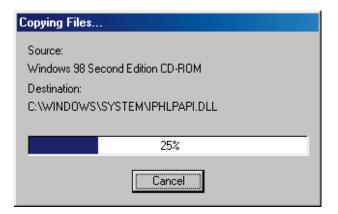

7. Windows will notify you that it has completed copying the driver files to your PC. Click the **Finish** button.

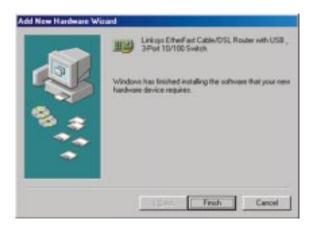

8. Windows will ask you if you want to restart your PC. Click the **Yes** button so your new installation will take effect.

If it does not ask you, click the **Start** button, select **Shut Down**, then select **Restart** and click the **Yes** button.

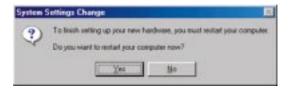

Your USB installation is now complete.

Go to the **Configuring Your Network with the Cable/DSL Router** section to configure your

network to work with the Router.

#### **USB Configuration for Windows 2000**

1. With the Router connected to your PC's USB port, start up your PC in Windows 2000 and insert your driver diskette. Windows will show a message notifying you that the PC has found new hardware. Windows' Hardware Wizard will show a message to say that it is ready to start installing the driver files to your PC. Click the **Next** button.

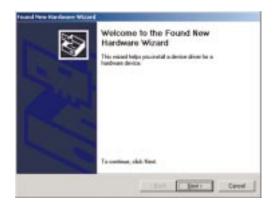

2. Select "Search for a suitable driver for my device (Recommended)" and click the **Next** button.

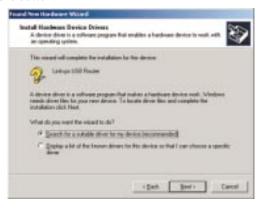

When Windows asks you where to search for driver files, select "Floppy disk drives" and click the Next button.

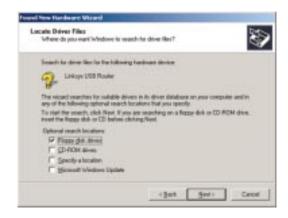

4. Windows will show a message saying that it has found the driver files. Click the **Next** button.

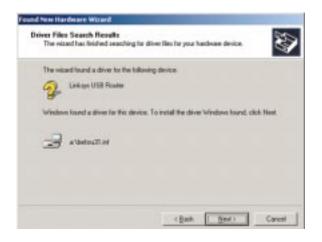

5. When the **Digital Signature Not Found** screen appears, Windows will ask you if you want to continue with the installation. Click the **Yes** button.

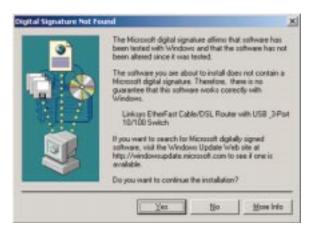

6. Click the **Next** button for Windows to copy the driver files to your PC.

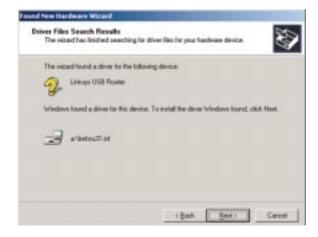

7. Windows will display a message saying that it has finished installing the driver files on your PC. Click the **Finish** button to complete the installation.

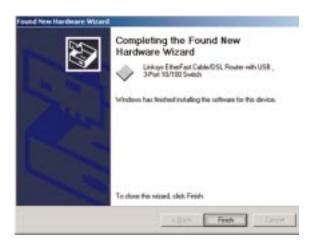

8. Go to the **Start** button, select the **Settings** option, then the **Network and Dial-up Connections** option, and click the **Local Area Connection** icon. Click the **Properties** button to display the screen below. Highlight **Internet Protocol (TCP/IP)** as shown below, click on the **Properties** button, and make sure that TCP/IP is set to *Obtain an IP Address automatically*.

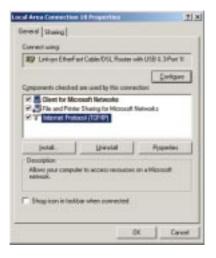

#### **USB Configuration for Windows Millennium**

1. With the router connected to your PC's USB port, start up your PC in Windows Millennium and insert your driver diskette.

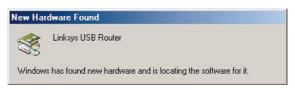

2. Windows will notify you that new hardware has been detected (shown above). Select "Automatic search for a better drive (Recommended)" and click the **Next** button.

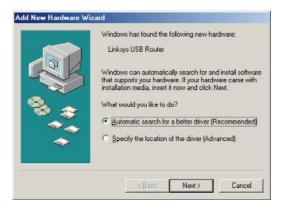

3. Windows will display a message saying that it has finished installing the driver files on your PC. Click the **Finish** button.

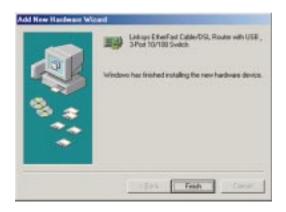

4. Windows will ask you to restart your PC. Click the Yes button.

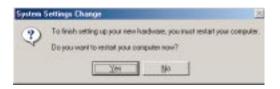

5. When your PC is finished restarting, click the **Start** button, select **Settings**, **Control Panel**, and **Network**. Make sure that TCP/IP is installed for your PC as shown on the screen below. If TCP/IP is not installed, please go to the **Installing the TCP/IP Protocol** section in the Appendix for instructions on installation.

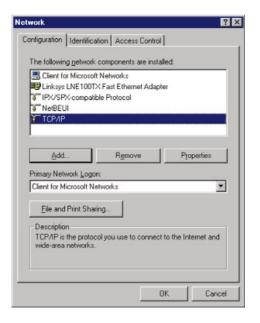

Your USB installation is now complete.
Continue on to the next page to configure
your network to work with the Router.

# **Configuring Your Network with the Cable/DSL Router**

#### Configuring PCs to Connect to the Cable/DSL Router

Now you may have to configure your other PCs to accept the IP addresses that your Router will provide. If you have not set a static IP or dynamic IP address, please follow the directions below. Otherwise, skip to the next section titled **Configuring Your Cable/DSL Router**.

**Note:** Make sure that a network card or adapter has been successfully installed in each PC you plan on configuring before continuing.

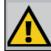

*Note:* These instructions apply only to Windows 95, Windows 98, and Windows ME machines. For TCP/IP setup under Windows NT or 2000, see your Windows manual.

- 1. Click the **Start** button, select **Settings**, then **Control Panel**.
- 2. Double-click on the **Network** icon.
- 3. In the Configuration window, select the TCP/IP protocol line associated with your network card/adapter. If there is no TCP/IP protocol line listed for your card/adapter, go to the Installing the TCP/IP Protocol section in the Appendix to install the TCP/IP protocol now.

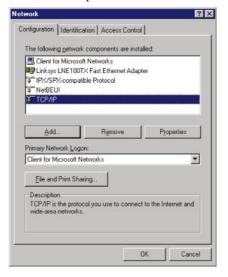

 Click the Properties button, then choose the IP Address tab. Select Obtain an IP address automatically. Click the OK button.

You have now completed the PC's client settings, so it can connect to the Router.

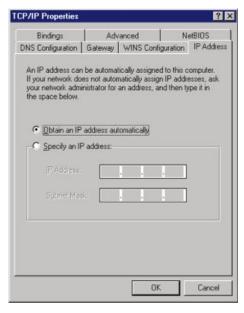

- 5. Click the **OK** button. Windows may ask for original Windows installation files. Direct your PC to the location of the files, e.g., D:\win98, D:\win9x, D:\win95, or c:\windows\options\cabs.
- 6. Windows will ask you to restart the PC. Click the Yes button.
- 7. Repeat these steps for each PC on your network.

When all of your PCs are configured, the TCP/IP setup and configuration are complete.

Continue on to the next section to complete your network setup.

#### **Configuring the Cable/DSL Router**

Now that your TCP/IP setup is complete, you can begin configuring your Router.

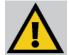

**IMPORTANTI** If you have previously enabled any **Internet-sharing proxy** server software on any of your PCs, you must disable it now.

Some examples of proxy server software are Internet LanBridge, Wingate, and Sygate. To disable your proxy server software:

- If you are running Netscape Navigator: Click Edit >> Preferences >> Advanced >> Proxies> and click Direct Connection to the Internet.
- If you are running Internet Explorer, click Start>> Settings>> Control Panel>> Internet Options>> Connections>> LAN Settings. Remove the checks from all three boxes. Click the OK button to continue.

Also, you must disable any Internet log-on software (such as Ivasion Winpoet or Enternet 300) and any firewall software (such as ZoneAlarm and Watchdog) on all of your PCs.

1. **Open your web browser** and type http://192.168.1.1 in the browser's Address field. This number is the Router's default IP address. Press the **Enter** key.

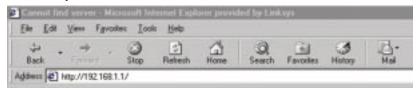

2. **A username and password prompt** will appear. Leave the User Name field empty and type "admin," which is the default password, into the Password box. Click the **OK** button.

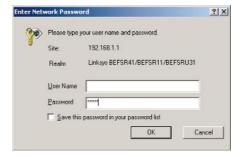

3. The Cable/DSL Router's Setup page will appear.

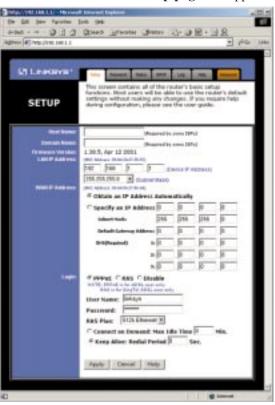

Note: Your screen may vary slightly from the screen shown here.

#### 4. Configure the following values:

**Host Name & Domain Name** These fields allow you to give the Router a Host and Domain name. Some ISPs require these names as identification. You may have to check with your ISP to see if your broadband Internet service has been configured with Host and Domain names. In most cases, leaving these two fields blank will still work.

**LAN IP Address** These values refer to your internal network settings. Unless you have specific internal needs, there should be no reason to change these values. For the internal LAN side, the Router's default values are as follows:

• Private IP Address: 192.168.1.1

• Subnet Mask: 255.255.255.0

**WAN IP Address** These values refer to the external network (the Internet) you connect to every time you access your Internet connection.

Most broadband ISPs assign their clients to a different IP address each time they log on. If this is the case with your ISP, select **Obtain an IP Address Automatically** and go to step 5.

If your ISP assigns you a fixed, static IP address, select **Specify an IP Address** and enter the appropriate values into the **IP Address**, **Subnet** 

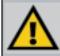

If you need to enable PPPoE support, choose **PPPoE**. If you do enable PPPoE, remember to remove any existing PPPoE applications already on any of your PCs. More information on *PPPoE* can be found under the **Setup** heading in the next section.

Mask, Default Gateway Address and DNS (Required) fields as provided by your ISP.

- 5. When you have properly configured the Setup window, click the **Apply** button, then click the **Continue** button.
- 6. **Select the DHCP tab**. For more information on this feature, refer to the apropriate section under **The Cable/DSL Router's Web-based Utility**.
- 7. DHCP is already enabled on your Router by factory default. By leaving the setting on **Enable**, the Router is configured to automatically assign IP addresses to each of your PCs.

**If you already have a DHCP server** on your network, select **Disable** for the *DHCP Server* option. If you do so, you must use your existing DHCP server's LAN IP address, or you may need to assign your Router a new static LAN IP address.

In the *Number of DHCP Users* field, you may enter the number of PCs you plan on networking to the Router. If you add more PCs to your network in the future, don't forget to change this value.

- 8. Click the **Apply** button and then click the **Continue** button.
- 9. **Reset the power on the cable or DSL modem**, and restart the PC so the new Router settings will take effect.

# The Cable/DSL Router's Web-based Utility

#### **Quick & Easy Router Administration**

The EtherFast Cable/DSL Router uses a web browser-based administrative Utility that is programmed into a chipset. All administrative tasks for the Router are performed through this Setup Utility. The Utility can be accessed through any PC on the network by typing http://l92.168.1.1 into the web browser's **Address** field (even if that PC does not yet have Internet access), shown below.

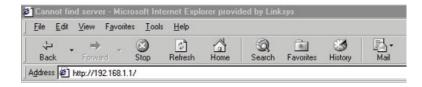

After entering the address value into the web browser, a password request page will pop up as shown below. Leave the User Name field blank and type "admin" into the Password field. Then click the **OK** button.

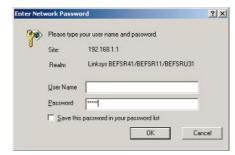

In this section, you'll find brief descriptions of each web page in the Utility and each page's key functions. More detailed explanations and instructions can be found by clicking each page's **Help** button in your Router's Setup Utility.

To apply any of the settings you change on a page, click the **Apply** button, and then click the **Continue** button. To clear any values you've entered on any page, click the **Cancel** button.

#### Setup

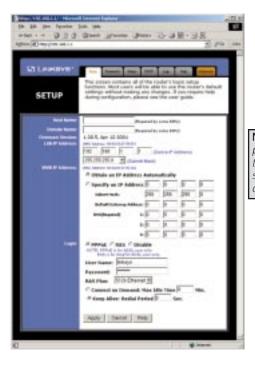

Note: The Setup page in this picture may differ slightly from the one you see.

The Basic Setup screen is the first screen you see when you access the Setup Utility. If you have already installed and set up your Router, you have already seen this screen and properly configured all of the screen's values.

- Host Name & Domain Name These fields allow you to supply a host and domain name for the Router. Some ISPs require these names as identification. You may have to check with your ISP to see if your Broadband Internet service has been configured with a host and domain name. In most cases, leaving these fields blank will work.
- **Firmware Version** This entry shows the version and date of the firmware you are using. Future versions of the Router's firmware will be posted and available for download on the Linksys Web site at <a href="https://www.linksys.com">www.linksys.com</a>.
- LAN IP Address and Subnet Mask The values for the Router's IP Address and Subnet Mask are shown here. The default value is 192.168.1.1 for the IP address and 255.255.255.0 for the Subnet Mask.

- WAN IP Address This is the IP address that your Router has, when seen from the external WAN, or the Internet.
- Subnet Mask This is the Router's Subnet Mask, as seen by external users on the Internet (including your ISP). If you select **Obtain an IP address automatically**, your ISP will assign these values.
- **Default Gateway Address** Your ISP will provide you with the Default Gateway IP Address. If you select **Obtain an IP address automatically**, your ISP will assign these values.
- DNS (Domain Name Server) IP Address Your ISP will provide you with at least one DNS Server IP Address. If you select **Obtain an IP address automatically**, these values will be assigned by your ISP.

You can check whether the values you entered for the above settings are correct by testing your Internet access.

- PPPoE (Point-to-Point Protocol over Ethernet) Some DSL-based ISPs use PPPoE to establish communications with their end-users. If you are using a DSL line, check with your ISP to see if they use PPPoE. If they do use PPPoE, you must enable it. To enable PPPoE:
  - 1. Click on the **PPPoE** option in the Login section of the *Setup* screen.
  - 2. Enter the User Name you use to log on to your Internet connection.
  - 3. Enter your corresponding **Password**.
- Connect on Demand If you aren't actively using the Internet, you can configure your Router to cut your connection with your ISP after a certain period of time. If you have been disconnected due to inactivity, *Connect on Demand* enables your Router to automatically re-establish your connection as soon as you attempt to access the Internet again. If you wish to activate *Connect on Demand*, choose the Enable option.
- Max Idle Time Max Idle Time is the number of minutes that passes before the Router drops your Internet connection, due to inactivity. If you want your Internet connection to remain on at all times, enter zero (0) in this field and click the Apply button. Otherwise, enter in the number of minutes you want to elapse before your Internet access disconnects.
- **Keep Alive Option** This option keeps your PPPoE-enabled Internet access connected indefinitely, even when it sits idle. It keeps the connection alive by sending out a few data packets periodically, so your Internet service thinks that the connection is still active. To use this option, click on the box next to **Keep Alive** to select it, and click the **Apply** button.

#### **Password**

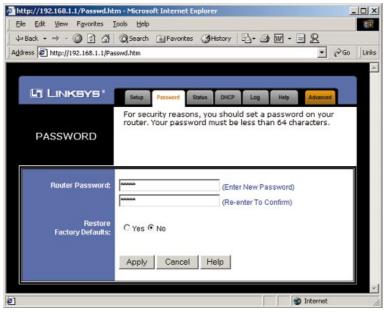

It is **strongly** recommended that you set a password for the Router. When you first power up the Router, there is no default Password setting assigned.

If you leave the password field blank, all users on your network will be able to access the Router simply by entering the unit's IP address into their web browser's location window.

If you select the Restore Factory Default option and click the **Apply** button, you will clear all of the Router's settings.

Do not restore the factory defaults unless you are having difficulties with the Router and have exhausted all other troubleshooting measures. Once the Router is reset, you will have to re-enter all of your configuration data.

#### Status

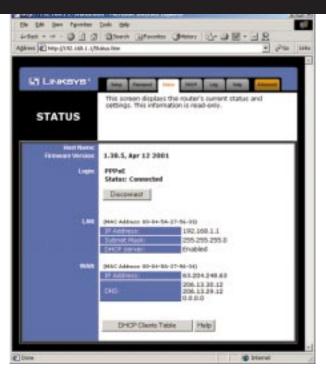

This tab displays the current status of the Router; it reflects the data and selections you've entered under the Setup tab.

All of the information provided on this screen is read-only. To make changes, select the Setup tab.

- **Host Name** This field shows the name of your Router. This entry is necessary for some ISPs.
- **Firmware Version** This field shows the installed version and date of the firmware. Version dates are slightly more accurate than version numbers.
- **Login** This field shows whether you have enabled the use of the Router's PPPoE (Point-to-Point Protocol over Ethernet) support.
- LAN These fields display the current IP Address and Subnet Mask of the Router, as seen by users on your internal network. DHCP Server shows the status of the Router's DHCP server function, which is either enabled or disabled.

- WAN These fields display the WAN IP Address, WAN Subnet Mask and WAN Default Gateway IP address of the Router, as seen by external users on the Internet. The **DNS** (**Domain Name System**) **IP Address** fields show the IP address(es) of the DNS currently used by the Router. Multiple DNS IP settings are common. In most cases, the first available DNS entry is used.
- **DHCP Clients Table** This table lists the PCs that were given IP addresses by the Router.

#### **DHCP**

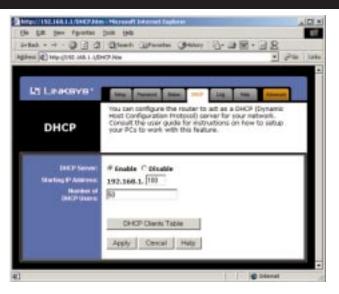

A DHCP (Dynamic Host Configuration Protocol) server automatically assigns IP addresses to each PC on your network for you. Unless you already have one, it is highly recommended that you leave your Router enabled as a DHCP server.

- **DHCP Server** DHCP is already enabled by factory default. If you already have a DHCP server on your network, set the Router's DHCP option to **Disable** and click the **Apply** button, then the **Continue** button. If you disable DHCP, remember to assign a static IP address to your Router.
- **Starting IP Address** Enter a value for the DHCP server to start with when issuing IP addresses. This value must be (192.168.1. 2) or greater, because the default IP address for your Router is 192.168.1.1.
- Number of DHCP Users (Optional) Enter the maximum number of PCs that you want the DHCP server to assign IP addresses to. This number can-

not be greater than 253. In order to determine the DHCP IP Address range, add the starting IP address (e.g. 100) to the number of DHCP users. By default as shown, add 100 to 50, and the range is 192.168.1.100 to 192.168.1.150.

• **DHCP Clients Table** Click on the **DHCP Clients Table** button to show the current DHCP Client data. (This data is stored in temporary memory and changes periodically).

#### Logging

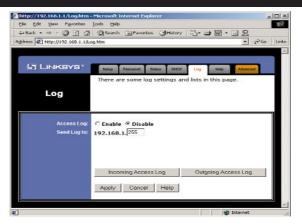

The Log feature provides you with a log of all incoming and outgoing URLs or IP addresses for your Internet connection. The Logviewer keeps track of all incoming and outgoing activity that can be saved in a text file. The IP address points to the location where Logviewer is running.

Outgoing Access Log lists all the URLS or IP addresses of Internet sites that users on your network have accessed, and Incoming Access Log gives you a log of all incoming Internet traffic.

This data can also be accessed by other network users if the file is shared out.

- 1. To activate logging, select **Enable** next to "Access Log."
- 2. Specify the IP address of the PC that you want to send the log to. Make sure that this PC is using a static IP address. Click the **Apply** button and then the **Continue** button when you're done. You may download the Logviewer software at **www.linksys.com** for more information.
- 3. Click on **Outgoing Access Log** or **Incoming Access Log** to view each log.
- To disable Logging, select **Disable** in the Log window, then click the **Apply** button and the **Continue** button.

Help

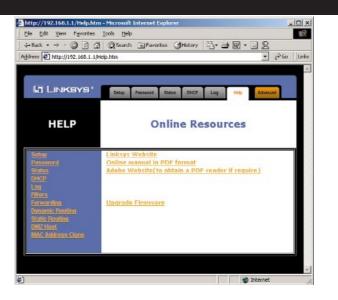

Under the Help tab, you'll find links to all of the Utility's internal support documentation, including the application that upgrades the Router's firmware.

New firmware versions are posted at www.linksys.com and can be downloaded for free. If your Router can access the Internet already, there's no need to download a newer firmware version, unless that version has a new feature that you want to use. Loading new firmware onto your Router does not enhance the speed or the quality of your connection speed.

See the next section for directions on enabling remote firmware upgrades (IP Filtering).

To upgrade the Router's firmware:

NOTE: By upgrading the Router's firmware, you may lose the Router's configuration settings.

1. Select the *Help* tab (shown on the previous page).

2. Click on **Upgrade Firmware** to display a new window (shown below):

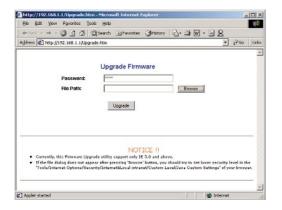

- 3. Enter your Router's administration password into the *Password Confirm* field.
- 4. Click the **Browse** button to find the firmware upgrade file that you downloaded from the Linksys Web site.
- Double-click the Upgrade file. Click on the Upgrade button and follow the instructions there.

#### **IP Filtering**

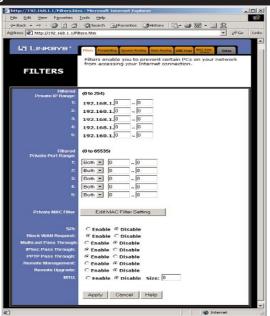

IP Filters block specific internal users from accessing the Internet and enable VPN (Virtual Private Network) sessions. You can set up filters by using IP addresses or network port numbers (or a range of ports).

Note: Only one VPN session may be conducted at a time.

#### **Setting Up Filters**

- To set up a filter using IP addresses, enter the range of IP addresses you wish to filter into the IP address fields. Users who have filtered IP addresses will not be able to access the Internet at all. If you only want to filter one IP address instead of a range of IP addresses, enter the same value into both fields. For instance, if you wish to filter the PC with the IP address of 192.168.1.5, enter 5 into both fields on one line: 192.168.1.5~ 192.168.1.5. Click the **Apply** button when you're done.
- To filter users by network port number, enter a network port number or a range of network ports. Enter the port numbers you want to filter into the port numbers fields. Users connected to the Router will no longer be able to access any port number listed there.

#### **Editing MAC Filter Setting**

- This feature filters the network adapter's specific MAC address from going out to the Internet.
- To check your network adapter's MAC address, run "winipcfg" or "ipconfig"

in the command prompt. To set the MAC filter, click the **Edit MAC Filter Setting** button. When a second window appears, select the range in the dropdown box, and at the MAC number prompt, enter the 12-digit MAC address you want to filter. Click the **Apply** button and the **Continue** button, before closing the window.

#### **SPI (Stateful Packet Inspection)**

• This feature checks the state of of a packet to verify that the destination IP address matches the source IP of the original request. To use the firewall, click the **Enable** button; otherwise select **Disable** to use the NAT firewall.

#### **Blocking WAN Requests**

- By enabling the *Block WAN Request* feature, you can prevent your network from being "pinged," or detected, by other Internet users. The *Block WAN Request* feature also reinforces your network security by hiding your network ports. Both functions of the *Block WAN Request* feature make it more difficult for outside users to work their way into your network.
- Click the **Apply** button and then the **Continue** button to save your changes.

#### **Using Multicast Pass Through**

• This feature allows for mulitple transmissions to specific recipients at the same time. Select **Enable** to support the feature, or **Disable** to keep the router from multicasting.

#### **Using IPSec Pass Through**

- This feature lets you use IPSec Pass Through. To use this feature, click on the **Enable** button next to "IPSec Pass Through," then click on the **Apply** button.
- To disable IPSec Pass Through, click on **Disable** and then click on the **Apply** button.

#### **Using PPTP Pass Through**

- Point-to-Point Tunneling Protocol is the method used to enable VPN (Virtual Private Networking) sessions. To enable this feature, click on Enable next to PPTP Pass Through, and then click Apply.
- To disable this feature, click on **Disable** next to PPTP Pass Through, and then click the **Apply** button.

#### **Using Remote Management**

- This feature allows you to manage your Router from a remote location, via the Internet. To enable this feature, click on **Enable**, then click the **Apply** button. Remote Management must be activated before you leave to a remote location.
- To disable Remote Management, click on **Disable**, then click the **Apply** button. If you wish to use this feature on the browser, enter http:\\<WAN IP Address>:8080.

• To disable this feature, click on **Disable**, then click the **Apply** button.

#### **Using Remote Upgrade**

 This feature allows you to upgrade your Router's firmware from a remote location. To enable Remote Upgrade, click on Enable, then click on the Apply button. Remote Management must be activated before you leave to a remote location.

#### **Using MTU (Maximum Transmission Unit)**

 This feature allows for the transmission of the largest packet size over the network. Select Enable and enter the value desired. It is recommended that you leave this value at the 1200 to 1500 range. For most DSL users, it is recommended to use 1492. By default, MTU is set at 1500 when disabled.

#### **IP Forwarding**

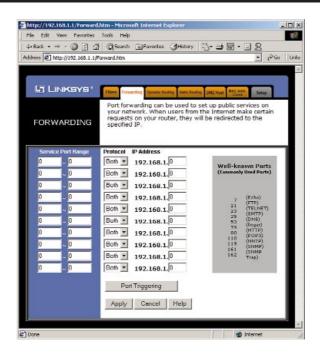

Forwarding sets up public services on your network, such as web servers, ftp servers, or email servers. When users send this type of request to your network via the Internet, the Router will forward those requests to the appropriate PC. Before using Forwarding, the Router's DHCP function must be disabled under the DHCP tab and the Router must be assigned a new static LAN IP address because the IP address may change when using the DHCP server.

To add a server using Forwarding:

- 1. Enter the port number or range of ports used by the server. On the same line, select the protocol **UDP**, **TCP**, or **Both**, and enter the LAN IP address of the server that you want the Internet user(s) to access.
- 2. Configure as many entries as needed—the Router supports up to 10 ranges of ports. Click the **Apply** button when you're done.

#### **Using Port Triggering**

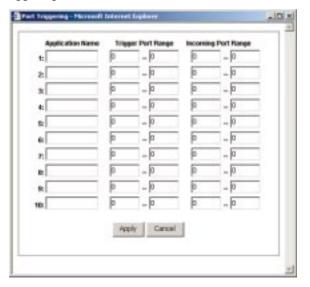

Port triggering allows the Router to watch outgoing data for specific port numbers. The IP address of the computer that sends the matching data is remembered by the Router, so that when the requested data returns through the firewall, the data is pulled back to the proper computer by way of IP address and port mapping rules.

- 1. Enter the application name of the trigger.
- 2. Enter the port range used by the application.
- 3. Enter the incoming port range used by the application.
- 4. Click the **Apply** button to continue.

#### **Dynamic Routing**

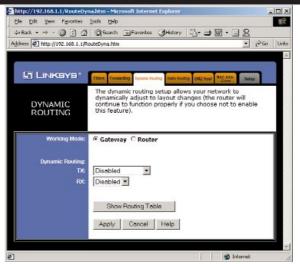

With Dynamic Routing, you can automatically adjust to physical changes in the network's layout. The Router, using the RIP protocol, calculates the most efficient route for the network's data packets to travel between the source and the destination, based upon the shortest paths. The RIP protocol regularly broadcasts routing information to other routers on the network.

To set up dynamic routing:

- 1. Select the correct working mode. **Gateway Mode** should be used if your Router is hosting your network's connection to the Internet. **Router Mode** should be selected if the Router exists on a network with other routers.
- 2. Select the **protocol** (TX) by which you transmit data on the network.
- 3. Select the **protocol** (RX) by which the Router receives network data.
- 4. Click the **Apply** button to save your changes.

#### **Static Routing**

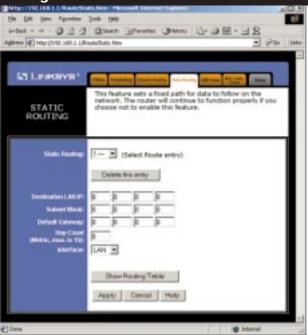

If your Cable/DSL Router is connected to more than one network, you may have to set up a static route between the two networks. A static route is a predetermined pathway that network data packets must travel to reach a specific host or network. Click the **Show Routing Table** button to view the current static routing configuration.

To create a static route entry:

- 1. Select **Static Route Entry** from the drop-down list. The Cable/DSL Router supports up to 20 static route entries.
- **2**. Enter the following data to create a static route:

**Destination LAN IP** The Destination LAN IP address is the Address of the remote network or host to which you want to assign a static route. Enter the IP address of the host for which you wish to create a static route here. If you are establishing a route to an entire network, be sure that the network portion of the IP address is set to zero (0).

For example, the Router's standard IP address is 192.168.1.1. Based on this address, the address of the network to which the Router is connected is 192.168.1, with the last digit (1, in this case) determining the Router's place on the network. Therefore, you would enter the IP address 192.168.1.0 if you wanted to route to the Router's entire network, rather than to just the Router.

**Subnet Mask** The Subnet Mask (also called the Network Mask) determines which portion of an IP address is the network portion and which portion is the host portion. In the example above, the Network Mask is 255.255.255.0. This determines (by using the values 255) that the first three numbers of an network IP address identify this particular network, while the last digit (from 1 to 254) would identify the specific host.

**Default Gateway** This IP address must be the IP address of the gateway device that allows for contact between the Router and the remote network or host.

**Hop Count** This value gives the number of **nodes** that a data packet passes through before reaching its destination. A node is any device on the network, such as switches, PCs, etc.

**Interface** Interface tells you whether your network is on the LAN or the WAN, or the Internet. If you're connecting to a sub- network, select **LAN**. If you're connecting to another network through the Internet, select **WAN**.

**3**. Click the **Apply** button to save your changes.

#### **DMZ Hosting**

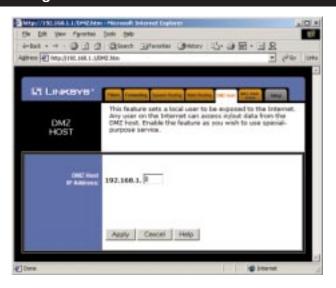

The DMZ Hosting feature allows one local user to be exposed to the Internet to use a special-purpose service such as Internet gaming and video-conferencing.

Whereas IP Forwarding can only forward a maximum of 10 ranges of ports, DMZ hosting forwards all the ports for one PC simultaneously.

- To expose one PC, enter the computer's IP address and click the Apply button.
- Deactivate DMZ by entering a zero (0) in the field and clicking the Apply button.

#### **MAC Address Clone**

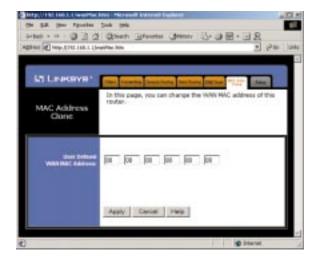

Note: This is a sample screen. Please enter the MAC Address for your Network Card/Adapter into this field.

Clicking on the "MAC Address" tab (next to WAN IP Address) displays your Router's **MAC address**, which is a 12-digit code assigned to a unique piece of hardware for identification, like a social security number. Some ISPs require that you register the MAC address of your network card/adapter connected to your cable or DSL modem during installation. If your ISPs require MAC address registration, find your adapter's MAC address by doing the following:

• If you are running Windows 98:

Click the **Start** button, select **Run**, type in "**command**," and press the **Enter** key. At the DOS prompt, type "**winipcfg**."

• If you are running Windows 2000 or Millennium:

Click the **Start** button, select **Run**, type in "**command**," and press the **Enter** key. At the DOS prompt, type "**ipconfig/all**." The "Physical Address" with 12 digits is your Router's MAC address.

Enter those 12 digits into the fields below, and click the **Apply** button. This "clones" your network adapter's MAC address onto your Router, and prevents you from having to call your ISP to change the registered MAC address to the Router's MAC address.

### **Troubleshooting**

#### **Common Problems and Solutions**

This section provides possible solutions to problems regarding the installation and operation of the Cable/DSL Router. Read below description to solve your problems. If you can't find an answer here, check the Linksys website at www.linksys.com.

#### 1. I can't connect to the Cable/DSL Router.

- Check to see that the Cable/DSL Router is properly installed, the LAN connections are OK (Link LEDs should be on), and it is powered ON.
- Make sure that your PC and the Router are on the same network segment.
   If you are not sure, initiate the DHCP function and let the PC get the IP address automatically.
- Make sure that your PC is using an IP address between 192.168.1.2 to 192.168.1.254 and thus compatible with the Cable/DSL Router default IP address of 192.168.1.1.
- Also, the Subnet Mask must be set to 255.255.255.0 to match the Cable/DSL Router's Subnet Mask. You can check these settings for the Router by going to **Start** and **Run**, then type in "winipcfg" and press **Enter**.

#### 2. The Diag LED stays lit when it should not be lit.

• The **Diag** LED lights up when the Router is first powered up. Meantime, the system will boot up itself and check for proper operation. After finishing the checking procedure, the LED turns off to show the system is working fine. If the LED remains lit after this time, the device is not working properly. Try to re-flash the firmware by assigning a static IP address to the computer, then upgrade the firmware again. For example, on one PC, use the following IP settings:

IP Adress: 192.168.1.50, Subnet: 255.255.255.0, Gateway: 192.168.1.1. If that doesn't help, contact your dealer for more information.

#### 3. I can't browse through the Cable/DSL Router.

- Check if both ends of the network cable and power adapter are properly connected. Check if the status LEDs on the front panel are functioning properly.
- If using Windows 95 or Windows 98, check the TCP/IP setup on the client side. Run "winipcfg" by clicking on the **Start** button, then selecting **Run**. The PC should have an IP address of 192.168.1.xxx ("xxx" is from 2 to 254.) Subnet Mask is 255.255.255.0, the default gateway IP should be the Router's IP Address, and DNS (in "More".)

 Same as above, check the same setup values in the Status Monitor page of the Cable/DSL Router.

#### 4. When I enter a URL or IP address, I get a "Request timed out" error.

- Check to see if other PCs give you the same error message. If they do, make sure that your workstations' IP settings are correct: IP address, Subnet Mask, Default Gateway and DNS Server data.
- If the PCs are configured correctly but still not working, check the Cable/DSL Router. Make sure that it is connected and powered on. Connect to the Router and check its settings. If you cannot connect to it, check the LAN and power connections.
- If the Cable/DSL Router is configured correctly, check your Internet connection. (DSL/cable modem, etc.) to see that it is working correctly.

#### 5. I can't obtain an IP address from my cable or DSL modem.

- Make sure that all of your cabling is properly connected and that all of the Router's WAN and LAN LEDs are lighting up.
- Power down your cable or DSL modem for a few seconds. Turn it back on. After the modem goes through its self-test, check to see if you now have an IP address.
- Make sure that your cable or DSL modem is DHCP-capable.
- You may have to enter the Host or Domain name in the Setup page of the Router's web-based utility. Go to page 34 for more information.
- Your ISP may require MAC Addresses. Check with your ISP. This address
  can be obtained in the Status screen of the Router's Web-based Utility.

#### 6. I can't access my email or the Internet.

- Some ISPs, especially cable providers, configure their networks so that you don't have to enter a full Internet address into your web browser or e-mail application to reach your home page or receive your e-mail.
- If your Internet home page address is something very simple, such as
  "www", instead of "www.linksys.com", or your e-mail server's address
  is something like "e-mail" or "pop3", instead of "pop.mail.linksys.com,"
  you won't be able to properly configure your Cable/DSL Router until
  you determine the actual Internet addresses of your Web and e-mail
  connections.
- You must obtain this information before connecting the Router to your network. To do so, you can ask your ISP, or turn to page 59 to learn how to find this data yourself by "pinging" your Router for an IP address.

#### **Frequently Asked Questions**

How many IP addresses can the Cable/DSL Router support? The Router supports a maximum of 253 IP addresses.

Is IPSec Pass-Thru supported by the EtherFast Cable/DSL Router? Yes, it is a built-in feature that the Router automatically enables.

Where is the Cable/DSL Router installed on the network? In a typical environment, the Router is installed between the Cable/DSL Modem and the LAN. Plug the Cable/DSL Router into the cable or DSL modem's Ethernet port.

Does the Cable/DSL Router support IPX or AppleTalk? No. TCP/IP is the only protocol standard for the Internet and has become the global standard for communications. IPX, a NetWare communications protocol used only to route messages from one node to another, and AppleTalk, a communications protocol used on Apple and Macintosh networks, can be used from LAN to LAN connections, but those protocols cannot connect from WAN to LAN.

Does the WAN connection of the Cable/DSL Router support 100Mbps Ethernet? Since broadband Internet connections like cable and DSL do not exceed 10Mbps, the Cable/DSL Router's current hardware design only supports 10Mbps Ethernet on its WAN port. It does support 100Mbps through the built-in auto-sensing Fast Ethernet 10/100 Switch on the LAN side of the Router.

What is Network Address Translation (NAT) and what is it used for? Network Address Translation (NAT) translates multiple IP addresses on the private LAN to one public address that is sent out to the Internet. This adds a level of network security since the addresses of PCs connected to the private LAN is never transmitted over the Internet. Furthermore, NAT allows the Cable/DSL Router to be used with low-cost Internet accounts, such as DSL or cable modems, where only one TCP/IP address is provided by the ISP. The user may have 253 private addresses behind this single address provided by the ISP.

Does the Cable/DSL Router support any operating system other than Windows 95, Windows 98, Windows 2000, or Windows NT? Yes, but Linksys does not provide technical support for setup, configuration or troubleshooting of any non-Windows operating systems at this time.

EtherFast Cable/DSL Routers

information.

Does the Cable/DSL Router support ICQ send files? Yes, with the following fix: ICQ menu-> preference -> connections tab-> check "I am behind a firewall or proxy," and set the firewall time-out to 80 seconds in the firewall setting. The Internet user can then send a file to a user behind the Router.

How do I get Napster to work with the Router? Napster is fully compatible with the Router and requires no special settings.

I set up an Unreal Tournament server, but others on the network cannot join. What do I do? If you are running a dedicated Unreal Tournament server, you must create a static IP address for each of the network's PCs and forward ports 7777, 7778, 7779, 7780, 7781, and 27900 to the IP address of the server. If you want to use the UT Server Admin, forward another port (8080 usually works well), then in the [UWeb.WebServer] section of the server.ini file, set the ListenPort to 8080 (to match the mapped port above) and ServerName to the IP assigned to the Router from your ISP.

Can multiple gamers on the LAN log on to one game server and play simultaneously with just one public IP address? It depends on which network game you're playing, and/or what kind of game server you are using. For example, Unreal Tournament does support multi-login with just one public IP address.

How do I get *Half-Life: Team Fortress* to Work with the Router? The default client port for Half-Life is 27005. The PCs on your LAN must have "+clientport 2700x" to the HL shortcut command line; the x would be 6, 7, 8, and on up. This lets multiple PCs connect to the same server.

*One exception:* Version 1.0.1.6 won't let multiple PCs with the same CD key connect at the same time, even if they're on the same LAN (not a problem with Version 1.0.1.3). For hosting games, the HL server does not need to be in the DMZ. Just forward port 27015 to the local IP of the server PC. There remains, however, a problem with people being booted after a few minutes with an "illegible server" message.

How can I block corrupted FTP downloads? If you are experiencing corrupted files when you download a file with your FTP client, try using another FTP program.

My Web pages hang (distorted), I get corrupted downloads, or nothing but junk characters are being displayed on the screen. What do I do? Force your NIC to 10Mbps or half duplex mode, and turn off the "Autonegotiate" feature on it temporarily. (To do this, go to the Network **Control Panel**, in your Ethernet Adapter's Advanced Properties tab). Check with your NIC provider for more

If all else fails in the installation, what can I do? Reset the Router by holding down the **Reset** button for at least three seconds and reset your cable or DSL modem by powering the unit off and then on. Obtain and flash (upload) the latest firmware release available on the Linksys website, www.linksys.com.

How will I be notified of new Router firmware upgrades? All Linksys firmware upgrades are posted on the Linksys website at www.linksys.com, where they can downloaded for free. The Router's firmware can be upgraded with TFTP programs. If your Router's Internet connection is working well, there is no need to download a newer firmware version, unless that version contains new features that you would like to use. Downloading a more current version of Router firmware will not enhance the quality or speed of your Internet connection, and may disrupt your current connection stability.

Does the Cable/DSL Router support IPsec? A new IPsec Pass Through features is now available in firmware versions 1.30 and later, which can be downloaded at www.linksys.com.

Does the Router function in a Macintosh environment? Yes, but the Router's setup pages are accessible only through Internet Explorer v4.0 or Netscape Navigator v4.0 or higher for Macintosh PCs.

What type of firewall does the Router have? The Cable/DSL Router uses NAT (Network Address Translation) and TCP/IP port inspections.

I cannot get the web configuration screen for the Router. What can I do? You may have forgotten to remove the proxy server settings on your Internet browser, e.g., Netscape Navigator or Internet Explorer. Or, remove the dial-up settings on your browser. Check your browser documentation.

What is DMZ Hosting? Demilitarized Zone (DMZ) allows one IP address (or computer) to be exposed to the Internet. Some applications require multiple TCP/IP ports to be open. It is recommended that you set your computer with a static IP address if you want to use DMZ Hosting.

If DMZ Hosting is used, does the exposed user/PC share the public IP address with the Router? No.

Does the Router pass PPTP packets or actively route PPTP sessions? The Router allows PPTP packets to pass through.

Is the Router cross-platform compatible? Any platform that supports Ethernet and TCP/IP is compatible with the Router.

How many ports can be simultaneously forwarded? Theoretically, the Router can establish 520 sessions at the same time, but you can only forward 10 ranges of ports.

Does the Router replace a modem? Is there a cable or DSL modem in the Router? No, this version of the Router must work in conjunction with a cable or DSL modem.

Which modems are compatible with the Router? This Router is compatible with virtually any cable or DSL modem that supports Ethernet.

What are the advanced features of the Router? The Router's advanced features include IP Filtering, IP Forwarding, Dynamic Routing, Static Routing, DMZ hosting, and MAC Address Cloning.

What is the maximum number of VPN sessions allowed by the Router?

One VPN session at a time.

How big is the memory buffer on the Router? 512KB.

How can I check whether I have static or DHCP IP Addresses? Consult your ISP to obtain this information.

How do I get mIRC to work with the Router? Under the Fowarding tab, set port forwarding to 113 for the PC on which you are using mIRC.

### **Glossary**

**10BaseT** - An Ethernet standard that uses twisted wire pairs.

**100BaseTX** - IEEE physical layer specification for 100 Mbps over two pairs of Category 5 UTP or STP wire.

**1000BASE-T** - provides half-duplex (CSMA/CD) and full-duplex 1000Mb/s Ethernet service over Category 5 links as defined by ANSI/TIA/EIA-568-A. Topology rules for 1000BASE-T are the same as those used for 100BASE-T. Category 5 link lengths are limited to 100 meters by the ANSI/TIA/EIA-568-A cabling standard. Only one CSMA/CD repeater will be allowed in a collision domain.

**Adapter -** Printed circuit board that plugs into a PC to add to capabilities or connectivity to a PC. In a networked environment, a network interface card (NIC) is the typical adapter that allows the PC or server to connect to the intranet and/or Internet.

**Auto-negotiate** - To automatically determine the correct settings. The term is often used with communications and networking. For example, Ethernet 10/100 cards, hubs and switches can determine the highest speed of the node they are connected to and adjust their transmission rate accordingly.

**Backbone** – The part of a network that connects most of the systems and networks together and handles the most data.

**Bandwidth** - The transmission capacity of a given facility, in terms of how much data the facility can transmit in a fixed amount of time; expressed in bits per second (bps).

**Bit** – A binary digit. The value — 0 or 1—used in the binary numbering system. Also, the smallest form of data.

**Boot** – To cause the computer to start executing instructions. Personal computers contain built-in instructions in a ROM chip that are automatically executed on startup. These instructions search for the operating system, load it and pass control to it.

**Bottleneck** – A traffic slowdown that results when too many network nodes try to access a single node, often a server node, at once.

**Bridge** - A device that interconnects different networks together.

**Broadband** - A data-transmission scheme in which multiple signals share the bandwidth of a medium. This allows the transmission of voice, data and video signals over a single medium. Cable television uses broadband techniques to deliver dozens of channels over one cable.

**Browser** - A browser is an application program that provides a way to look at and interact with all the information on the World Wide Web or PC. The word "browser" seems to have originated prior to the Web as a generic term for user interfaces that let you browse text files online.

Cable Modem - A device that connects a computer to the cable television network, which in turn connects to the Internet. Once connected, cable modem users have a continuous connection to the Internet. Cable modems feature asymmetric transfer rates: around 36 Mbps downstream (from the Internet to the computer), and from 200 Kbps to 2 Mbps upstream (from the computer to the Internet).

CAT 3 - ANSI/EIA (American National Standards Institute/Electronic Industries Association) Standard 568 is one of several standards that specify "categories" (the singular is commonly referred to as "CAT") of twisted pair cabling systems (wires, junctions, and connectors) in terms of the data rates that they can sustain. CAT 3 cable has a maximum throughput of 16 Mbps and is usually utilized for 10BaseT networks.

CAT 5 - ANSI/EIA (American National Standards Institute/Electronic Industries Association) Standard 568 is one of several standards that specify "categories" (the singular is commonly referred to as "CAT") of twisted pair cabling systems (wires, junctions, and connectors) in terms of the data rates that they can sustain. CAT 5 cable has a maximum throughput of 100 Mbps and is usually utilized for 100BaseTX networks.

CAT 5e - The additional cabling performance parameters of return loss and farend crosstalk (FEXT) specified for 1000BASE-T and not specified for 10BASE-T and 100BASE-TX are related to differences in the signaling implementation. 10BASE-T and 100BASE-TX signaling is unidirectional-signals are transmitted in one direction on a single wire pair. In contrast, Gigabit Ethernet is bi-directional-signals are transmitted simultaneously in both directions on the same wire pair; that is, both the transmit and receive pair occupy the same wire pair .

**CPU** (Central Processing Unit) - The computing part of the computer. Also called the "processor," it is made up of the control unit and ALU.

**CSMA/CD** (Carrier Sense Multiple Access/Collision Detection) - The LAN access method used in Ethernet. When a device wants to gain access to the network, it checks to see if the network is quiet (senses the carrier). If it is not, it waits a random amount of time before retrying. If the network is quiet and two devices access the line at exactly the same time, their signals collide. When the collision is detected, they both back off and each wait a random amount of time before retrying.

**Daisy Chain** - Connected in series, one after the other. Transmitted signals go to the first device, then to the second and so on.

**Database** - A database is a collection of data that is organized so that its contents can easily be accessed, managed, and updated.

**Data Packet** - One frame in a packet-switched message. Most data communications is based on dividing the transmitted message into packets. For example, an Ethernet packet can be from 64 to 1518 bytes in length.

**Default Gateway** - The routing device used to forward all traffic that is not addressed to a station within the local subnet.

**DHCP** (Dynamic Host Configuration Protocol) - A protocol that lets network administrators manage centrally and automate the assignment of Internet Protocol (IP) addresses in an organization's network. Using the Internet's set of protocol (TCP/IP), each machine that can connect to the Internet needs a unique IP address. When an organization sets up its computer users with a connection to the Internet, an IP address must be assigned to each machine. Without DHCP, the IP address must be entered manually at each computer and, if computers move to another location in another part of the network, a new IP address must be entered. DHCP lets a network administrator supervise and distribute IP addresses from a central point and automatically sends a new IP address when a computer is plugged into a different place in the network. DHCP uses the concept of a "lease" or amount of time that a given IP address will be valid for a computer. The lease time can vary depending on how long a

will be valid for a computer. The lease time can vary depending on how long a user is likely to require the Internet connection at a particular location. It's especially useful in education and other environments where users change frequently. Using very short leases, DHCP can dynamically reconfigure networks in which there are more computers than there are available IP addresses.

DHCP supports static addresses for computers containing Web servers that need a permanent IP address.

**DMZ** - (Demilitarized Zone) allows one IP address (or computer) to be exposed to the Internet. Some applications require multiple TCP/IP ports to be open. It is recommended that you set your computer with a static IP address if you want to use DMZ Hosting.

**DNS** - The domain name system (DNS) is the way that Internet domain name are located and translated into Internet Protocol (IP) addresses. A domain name is a meaningful and easy-to-remember "handle" for an Internet address.

**Domain** - A subnetwork comprised of a group of clients and servers under the control of one security database. Dividing LANs into domains improves performance and security.

**Download** - To receive a file transmitted over a network. In a communications session, download means receive, upload means transmit.

**Driver** - A workstation or server software module that provides an interface between a network interface card and the upper-layer protocol software running in the computer; it is designed for a specific NIC, and is installed during the initial installation of a network-compatible client or server operating system.

**DSSS** (Direct-Sequence Spread-Spectrum) - DSSS generates a redundant bit pattern for each bit to be transmitted. This bit pattern is called a chip (or chipping code). The longer the chip, the greater the probability that the original data can be recovered. Even if one or more bits in the chip are damaged during transmission, statistical techniques embedded in the radio can recover the original data without -the need for retransmission. To an unintended receiver, DSSS appears as low power wideband noise and is rejected (ignored) by most narrowband receivers.

**Dynamic IP Address** - An IP address that is automatically assigned to a client station in a TCP/IP network, typically by a DHCP server. Network devices that serve multiple users, such as servers and printers, are usually assigned static IP addresses.

**Dynamic Routing** - The ability for a router to forward data via a different route based on the current conditions of the communications circuits. For example, it can adjust for overloaded traffic or failing lines and is much more flexible than static routing, which uses a fixed forwarding path.

**Ethernet** - IEEE standard network protocol that specifies how data is placed on and retrieved from a common transmission medium. Has a transfer rate of 10 Mbps. Forms the underlying transport vehicle used by several upper-level protocols, including TCP/IP and XNS.

**Fast Ethernet** - A 100 Mbps technology based on the 10Base-T Ethernet CSMA/CD network access method.

**Firewall** - A firewall is a set of related programs, located at a network gateway server, that protects the resources of a network from users from other networks. (The term also implies the security policy that is used with the programs.) An enterprise with an intranet that allows its workers access to the wider Internet installs a firewall to prevent outsiders from accessing its own private data resources and for controlling what outside resources to which its own users have access.

Basically, a firewall, working closely with a router, examines each network packet to determine whether to forward it toward its destination.

**Firmware** - Programming that is inserted into programmable read-only memory (programmable read-only memory), thus becoming a permanent part of a computing device.

**Fragmentation** - Breaking a packet into smaller units when transmitting over a network medium that cannot support the original size of the packet.

**FTP** (File Transfer Protocol) - A protocol used to transfer files over a TCP/IP network (Internet, UNIX, etc.). For example, after developing the HTML pages for a Web site on a local machine, they are typically uploaded to the Web server using FTP.

FTP includes functions to log onto the network, list directories and copy files. It can also convert between the ASCII and EBCDIC character codes. FTP operations can be performed by typing commands at a command prompt or via an FTP utility running under a graphical interface such as Windows. FTP transfers can also be initiated from within a Web browser by entering the URL preceded with ftp://.

Unlike e-mail programs in which graphics and program files have to be "attached," FTP is designed to handle binary files directly and does not add the overhead of encoding and decoding the data.

**Full Duplex** - The ability of a device or line to transmit data simultaneously in both directions.

**Gateway** – A device that interconnects networks with different, incompatible communications protocols.

**Half Duplex** - Data transmission that can occur in two directions over a single line, but only one direction at a time.

**Hardware** - Hardware is the physical aspect of computers, telecommunications, and other information technology devices. The term arose as a way to distinguish the "box" and the electronic circuitry and components of a computer from the program you put in it to make it do things. The program came to be known as the software.

**Hub** - The device that serves as the central location for attaching wires from workstations. Can be passive, where there is no amplification of the signals; or active, where the hubs are used like repeaters to provide an extension of the cable that connects to a workstation.

**IEEE** - The Institute of Electrical and Electronics Engineers. The IEEE describes itself as "the world's largest technical professional society — promoting the development and application of electrotechnology and allied sciences for the benefit of humanity, the advancement of the profession, and the well-being of our members."

The IEEE fosters the development of standards that often become national and international standards. The organization publishes a number of journals, has many local chapters, and several large societies in special areas, such as the IEEE Computer Society.

**IP Address** - In the most widely installed level of the Internet Protocol (Internet Protocol) today, an IP address is a 32-binary digit number that identifies each sender or receiver of information that is sent in packet across the Internet. When you request an HTML page or send e-mail, the Internet Protocol part of TCP/IP includes your IP address in the message (actually, in each of the packets if more than one is required) and sends it to the IP address that is obtained by looking up the domain name in the Uniform Resource Locator you requested or in the e-mail address you're sending a note to. At the other end, the recipient can see the IP address of the Web page requestor or the e-mail sender and can respond by sending another message using the IP address it received.

**IPCONFIG** – A Windows NT or 2000 utility that provides for querying, defining and managing IP addresses within a network. A commonly used utility for configuring networks with static IP addresses.

**IPSec** - IPSec (Internet Protocol Security) is a developing standard for security at the network or packet processing layer of network communication. A big advantage of IPSec is that security arrangements can be handled without requiring changes to individual user computers.

**IRQ** (Interrupt ReQuest) - A hardware interrupt on a PC. There are 16 IRQ lines used to signal the CPU that a peripheral event has started or terminated. Except for PCI devices, two devices cannot use the same line.

**ISP** - An ISP (Internet service provider) is a company that provides individuals and companies access to the Internet and other related services such as Web site building and virtual hosting.

**LAN** - A local area network (LAN) is a group of computers and associated devices that share a common communications line and typically share the resources of a single processor or server within a small geographic area (for example, within an office building).

**Latency** - The time delay between when the first bit of a packet is received and the last bit is forwarded.

**MAC Address** - The MAC (Media Access Control) address is your computer's unique hardware number.

**Mbps** (MegaBits Per Second) - One million bits per second; unit of measurement for data transmission.

**mIRC** - mIRC runs under Windows and provides a graphical interface for logging onto IRC servers and listing, joining and leaving channels.

**Motherboard** - A motherboard is the physical arrangement in a computer that contains the computer's basic circuitry and components.

**NAT** - NAT (Network Address Translation) is the translation of an Internet Protocol address (IP address) used within one network to a different IP address known within another network. One network is designated the inside network and the other is the outside.

**NetBEUI** (NetBIOS Extended User Interface) - The transport layer for NetBIOS. NetBIOS and NetBEUI were originally part of a single protocol suite that was later separated. NetBIOS sessions can be transported over NetBEUI, TCP/IP and SPX/IPX protocols.

**NetBIOS** - The native networking protocol in DOS and Windows networks. Although originally combined with its transport layer protocol (NetBEUI), NetBIOS today provides a programming interface for applications at the session layer (layer 5). NetBIOS can ride over NetBEUI, its native transport, which is not routable, or over TCP/IP and IPX/SPX, which are routable protocols.

NetBIOS computers are identified by a unique 15-character name, and Windows machines (NetBIOS machines) periodically broadcast their names over the network so that Network Neighborhood can catalog them. For TCP/IP networks, NetBIOS names are turned into IP addresses via manual configuration in an LMHOSTS file or a WINS server.

There are two NetBIOS modes. The Datagram mode is the fastest mode, but does not guarantee delivery. It uses a self-contained packet with send and receive name, usually limited to 512 bytes. If the recipient device is not listening for messages, the datagram is lost. The Session mode establishes a connection until broken. It guarantees delivery of messages up to 64KB long.

**Network** - A system that transmits any combination of voice, video and/or data between users.

Network Mask - Also known as the "Subnet Mask".

**NIC** (Network Interface Card) - A board installed in a computer system, usually a PC, to provide network communication capabilities to and from that computer system. Also called an adapter.

**Notebook** (**PC**) - A notebook computer is a battery-powered personal computer generally smaller than a briefcase that can easily be transported and conveniently used in temporary spaces such as on airplanes, in libraries, temporary offices, and at meetings. A notebook computer, sometimes called a laptop computer, typically weighs less than five pounds and is three inches or less in thickness.

**Packet Filtering** - Discarding unwanted network traffic based on its originating address or range of addresses or its type (e-mail, file transfer, etc.).

Partitioning - To divide a resource or application into smaller pieces.

**PCI** (Peripheral Component Interconnect) - A peripheral bus commonly used in PCs, Macintoshes and workstations. It was designed primarily by Intel and first appeared on PCs in late 1993. PCI provides a high-speed data path between the CPU and peripheral devices (video, disk, network, etc.). There are typically three or four PCI slots on the motherboard. In a Pentium PC, there is generally a mix of PCI and ISA slots or PCI and EISA slots. Early on, the PCI bus was known as a "local bus."

PCI provides "plug and play" capability, automatically configuring the PCI cards at startup. When PCI is used with the ISA bus, the only thing that is generally required is to indicate in the CMOS memory which IRQs are already in use by ISA cards. PCI takes care of the rest.

PCI allows IRQs to be shared, which helps to solve the problem of limited IRQs available on a PC. For example, if there were only one IRQ left over after ISA devices were given their required IRQs, all PCI devices could share it. In a PCI-only machine, there cannot be insufficient IRQs, as all can be shared.

**PCMCIA** - The PCMCIA (Personal Computer Memory Card International Association) is an industry group organized in 1989 to promote standards for a credit card-size memory or I/O device that would fit into a personal computer, usually a notebook or laptop computer.

**Ping** - (Packet INternet Groper) An Internet utility used to determine whether a particular IP address is online. It is used to test and debug a network by sending out a packet and waiting for a response.

**Plug-and-Play** - The ability of a computer system to configure expansion boards and other devices automatically without requiring the user to turn off the system during installation.

**Port** - A pathway into and out of the computer or a network device such as a switch or router. For example, the serial and parallel ports on a personal computer are external sockets for plugging in communications lines, modems and printers.

**Port Mirroring** - Port mirroring, also known as a roving analysis port, is a method of monitoring network traffic that forwards a copy of each incoming and outgoing packet from one port of a network switch to another port where the packet can be studied. A network administrator uses port mirroring as a diagnostic tool or debugging feature, especially when fending off an attack. It

enables the administrator to keep close track of switch performance and alter it if necessary. Port mirroring can be managed locally or remotely.

**PPPoE** (Point to Point Protocol over Ethernet) - A method used mostly by DSL providers for connecting personal computers to a broadband modem for Internet access. It is similar to how a dial-up connection works but at higher speeds and quicker access.

**PPTP** (Point-to-Point Tunneling Protocol) - A protocol (set of communication rules) that allows corporations to extend their own corporate network through private "tunnels" over the public Internet. Effectively, a corporation uses a wide-area network as a single large local area network. A company no longer needs to lease its own lines for wide-area communication but can securely use the public networks. This kind of interconnection is known as a virtual private network.

**PrintServer** - A hardware device that enables a printer to be located anywhere in the network.

**RIP** (Routing Information Protocol) - A simple routing protocol that is part of the TCP/IP protocol suite. It determines a route based on the smallest hop count between source and destination. RIP is a distance vector protocol that routinely broadcasts routing information to its neighboring routers and is known to waste bandwidth. AppleTalk, DECnet, TCP/IP, NetWare and VINES all use incompatible versions of RIP.

**RJ-11** (Registered Jack-11) - A telephone connector that holds up to six wires. The RJ-11 the common connector used to plug a telephone into a wall.

**RJ-45** (Registered Jack-45) - A connector similar to a telephone connector that holds up to eight wires, used for connecting Ethernet devices.

**Router** - Protocol-dependent device that connects subnetworks together. Routers are useful in breaking down a very large network into smaller subnetworks; they introduce longer delays and typically have much lower throughput rates than bridges.

**Server** - Any computer whose function in a network is to provide user access to files, printing, communications, and other services.

**Software** - Instructions for the computer. A series of instructions that performs a particular task is called a "program." The two major categories of software are "system software" and "application software." System software

is made up of control programs such as the operating system and database management system (DBMS). Application software is any program that processes data for the user.

A common misconception is that software is data. It is not. Software tells the hardware how to process the data.

**SOHO** (Small Office/Home Office) - Market segment of professionals who work at home or in small offices.

**Static IP Address** - A permanent IP address that is assigned to a node in an IP or a TCP/IP network.

**Static Routing** - Forwarding data in a network via a fixed path. Static routing cannot adjust to changing line conditions as can dynamic routing.

**Storage** - The semi-permanent or permanent holding place for digital data.

**STP** (Shielded Twisted Pair) - Telephone wire that is wrapped in a metal sheath to eliminate external interference.

**Subnet Mask** - The method used for splitting IP networks into a series of subgroups, or subnets. The mask is a binary pattern that is matched up with the IP address to turn part of the host ID address field into a field for subnets.

**Swapping** - Replacing one segment of a program in memory with another and restoring it back to the original when required.

**Switch** – 1. A data switch connects computing devices to host computers, allowing a large number of devices to share a limited number of ports. 2. A device for making, breaking, or changing the connections in an electrical circuit.

TCP (Transmission Control Protocol) - A method (protocol) used along with the Internet Protocol (Internet Protocol) to send data in the form of message units between computers over the Internet. While IP takes care of handling the actual delivery of the data, TCP takes care of keeping track of the individual units of data (called packet) that a message is divided into for efficient routing through the Internet.

**TCP/IP** - Transmission Control Protocol/Internet Protocol (TCP/IP) is the basic communication language or protocol of the Internet. It can also be used as a communications protocol in a private network (either an intranet or an extranet). When you are set up with direct access to the Internet, your computer is provided with a copy of the TCP/IP program just as every other computer that you may send messages to or get information from also has a copy of TCP/IP.

**TFTP** (Trivial File Transfer Protocol) - A version of the TCP/IP FTP protocol that has no directory or password capability.

**Throughput** - The amount of data moved successfully from one place to another in a given time period.

**Topology** - A network's topology is a logical characterization of how the devices on the network are connected and the distances between them. The most common network devices include hubs, switches, routers, and gateways. Most large networks contain several levels of interconnection, the most important of which include edge connections, backbone connections, and wide-area connections.

TX Rate - Transmission Rate.

Upgrade - To replace existing software or firmware with a newer version.

**Upload** - To receive a file transmitted over a network. In a communications session, upload means transmit, download means receive.

**URL** (Uniform Resource Locator) - The address that defines the route to a file on the Web or any other Internet facility. URLs are typed into the browser to access Web pages, and URLs are embedded within the pages themselves to provide the hypertext links to other pages.

**UTP** - Unshielded twisted pair is the most common kind of copper telephone wiring. Twisted pair is the ordinary copper wire that connects home and many business computers to the telephone company. To reduce crosstalk or electromagnetic induction between pairs of wires, two insulated copper wires are twisted around each other. Each signal on twisted pair requires both wires. Since some telephone sets or desktop locations require multiple connections, twisted pair is sometimes installed in two or more pairs, all within a single cable.

**VLAN** (Virtual LAN) - A logical association that allows users to communicate as if they were physically connected to a single LAN, independent of the actual physical configuration of the network.

**Virtual Server** - Multiple servers that appear as one server, or one system image, to the operating system or for network administration.

**Wake-on-LAN** - Wake on LAN is a technology that allows a network professional to remotely power on a computer or to wake it up from *sleep mode*.

**WAN** - A communications network that covers a wide geographic area, such as state or country.

**WEP** (Wired Equivalent Privacy) - A data privacy mechanism based on a 64-bit shared key algorithm, as described in the IEEE 802.11 standard.

**WINIPCFG** - Configuration utility based on the Win32 API for querying, defining and managing IP addresses within a network. A commonly used utility for configuring networks with static IP addresses.

Workgroup - Two or more individuals that share files and databases.

### **Appendix**

#### How to Ping Your ISP's E-mail & Web Addresses

Almost all Internet addresses are configured with words and characters, i.e., www.linksys.com, www.yahoo.com, etc. However, these Internet addresses are actually assigned to **IP addresses**, numerical values which are the true addresses on the Internet.

For example, www.linksys.com is actually 206.135.116.3. Type it into your web browser and you will bring up the Linksys home page every time.

However, IP and web addresses are sometimes long and hard to remember. Because of this, certain ISPs will shorten their server addresses to single words or codes on their customers' web browser or e-mail configurations.

If your ISP's e-mail and Web server addresses are configured with single words ("www", "e-mail", "home", "pop3", etc.) instead of complete Internet addresses or IP addresses, your Router may have problems sending or receiving email and accessing the Internet. This happens because your Router has not been configured by your ISP to accept their abbreviated server addresses.

The solution is to find the true web addresses behind your ISP's code words. You can find these IP and web addresses of your ISP's servers by "pinging" them.

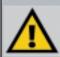

If you do not have your ISP's web and e-mail IP addresses, you *must* either get them from your ISP or follow these steps *prior* to connecting your Cable/DSL Router to your network.

#### Step One: To Ping an IP Address

The first step to determining your ISP's web and e-mail server address is to ping its IP Address.

- 1. **Power on the PC and the cable or DSL modem**, and restore the network configuration set by your ISP if you have since changed it.
- Click Start, then Run, and type "command" to bring up the DOS window.
- 3. **At the DOS command prompt**, type "ping mail" (assuming that the location for which you're trying to find an IP address is configured as "mail"). Press **Enter**. Information such as the following data, taken from a ping of Microsoft Network's email server, will be displayed.

```
C:\>ping mail

Pinging mail [24.53.32.4] with 32 bytes of data:

Reply from 24.53.32.4: bytes=32 time<10ms TTL=128
Reply from 24.53.32.4: bytes=32 time<10ms TTL=128
Reply from 24.53.32.4: bytes=32 time<10ms TTL=128
Reply from 24.53.32.4: bytes=32 time<10ms TTL=128
Ping statistics for 24.53.32.4:

Packets: Sent = 4, Received = 4, Lost = 0 (0% loss),
Approximate round trip times in milli-seconds:
    Minimum = 0ms, Maximum = 0ms, Average = 0ms</pre>
```

4. Write down the IP address returned by the ping command. (In the example above: 24.53.32.4.) This IP address is the actual IP address of the server "mail", or any other word or value you have pinged.

73 74

#### Step Two: Pinging for a Web Address

While the IP address returned above would work as your e-mail server address, it may not be permanent. IP addresses change all the time. Web addresses, however, usually don't. Because of this, you're likely to have less problems by configuring your system with web addresses rather than IP addresses. Follow the instructions below to find the web address assigned to the IP address you just pinged.

1. **At the DOS command prompt**, type "ping -a 24.53.32.4", where 24.53.32.4 is the IP address you just pinged. Information such as the following data will be displayed.

- 2. Write down the web address returned by the ping command. (In the example above: mail.msnv3.occa.home.com.) This web address is the web address assigned to the IP address you just pinged. While the IP address of "mail" could change, it is likely that this web address will not.
- 3. **Replace your ISP's abbreviated server address** with this extended web address in the corresponding Internet application (web browser, e-mail application, etc.).

Once you have replaced the brief server address with the true server address, your Router should have no problem accessing the Internet through that Internet application.

#### Installing the TCP/IP Protocol

Follow these instructions to install the TCP/IP protocol on one of your PCs *only* after a network card has been successfully installed inside the PC. These instructions are for Windows 95, Windows 98, and Windows ME. For TCP/IP setup under Windows NT, see your Windows NT manual.

- 1. Click the **Start** button. Choose **Settings** and then **Control Panel**.
- 2. Double-click on the **Network** icon to bring up your Network window. Select the **Configuration** tab.

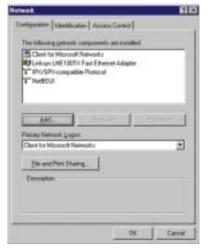

- 3. Click the Add button.
- 4. Double-click on **Protocol**.
- 5. Highlight *Microsoft* under the list of manufacturers.

6. Find and double-click **TCP/IP** in the list to the right (below).

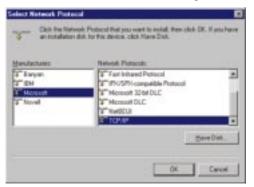

 After a few seconds, the main Network window will appear. The TCP/IP Protocol should now be listed.

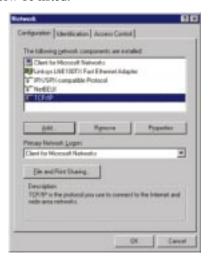

- 8. Click the **OK** button. Windows may ask for original Windows installation files. Supply them as needed, e.g., D:\win98, D:\win95, c:\windows\options\cabs.
- 9. Windows will ask you to restart the PC. Click the Yes button.

The TCP/IP Installation is now complete.

#### **Twisted-Pair Cabling**

There are different grades, or "categories," of twisted-pair cabling. Category 5 is the most reliable and most highly recommended. Category 3 is a good second choice. Straight-through cables are used for connecting computers to a hub. Crossover cables are used for connecting a hub to another hub (there is an exception: some hubs have a built-in uplink port that is crossed internally, which allows you to link or connect hubs together with a straight-through cable instead).

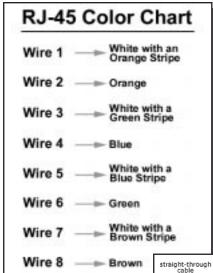

You can buy pre-made Category 5 cables, or cut and crimp your own. Category 5 cables can be purchased or crimped as either straight-through or crossover. Inside a Category 5 cable are 8 thin, color-coded wires inside that run from one end of the cable to the other. All 8 wires are used. In a straightthrough cable, wires 1, 2, 3, and 6 at one end of the cable are also wires 1, 2, 3, and 6 at the other end. In a crossover cable, the order of the wires change from one end to the other: wire 1 becomes 3, and 2 becomes 6. See the diagrams on the next page for more detailed information on straightthrough and crossover crossed

straight-through cable cabling.

Wire Becomes  $1 \rightarrow 1 \qquad 1 \qquad 3$   $2 \rightarrow 2 \qquad 2 \qquad 6$   $3 \rightarrow 3 \qquad 3 \qquad 1$   $6 \rightarrow 6 \qquad 6 \qquad 6 \qquad 2$ 

To determine which wire is wire number 1, hold the cable so that the end of the plastic RJ-45 tip (the part that goes into a wall jack first) is facing away from you. Face the clip down so that the copper side faces up (the springy clip will now be parallel to the floor). When looking down on the copper side, wire 1 will be on the far left.

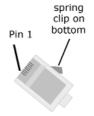

77 78

#### **Crimping Your Own Network Cables**

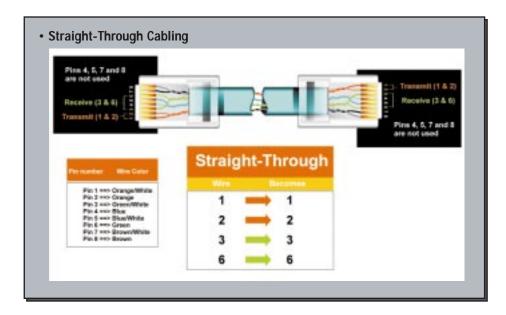

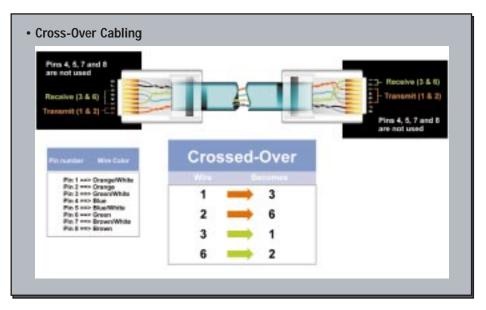

#### **4-Port Router Specifications**

Model Number BEFSR41 v2

Standards IEEE 802.3 (10BaseT), IEEE 802.3u (100BaseTX)

Protocol CSMA/CD

Ports (LAN) Four 10/100 RJ-45 switched ports

(WAN) One 10Base-T Ethernet RJ-45 port

for the cable or DSL modem

Speed (LAN) 10/100Mbps, (WAN) 10Mbps,

Cabling Type (10BaseT) UTP Category 3 or better

(100BaseTX) UTP Category 5 or better

Topology Star

LED Indicators Power,

(LAN) Link/Act, Full/Coll, 100

(WAN) Link, Act, Diag

#### **4-Port Environmental Specifications**

Dimensions 186mm x 154mm x 48mm (7.31" x 6.16" x 1.88")

Unit Weight 13.4 oz. (0.42 Kg) Power Input External, 9V AC, 1 Amp

Certifications FCC Class B, CE Mark Commercial

Operating Temperature
Storage Temperature
Operating Humidity
Storage Humidity
Operating Humidity
Storage Humidity
Operating Temperature
-20°C to 40°C (32°F to 104°F)
-20°C to 70°C (-4°F to 158°F)
10% to 85%, Non-condensing
5% to 90%, Non-condensing

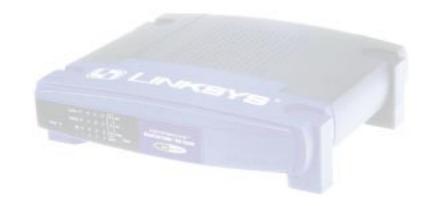

#### 1-Port Router Specifications

Model Number BEFSR11

Standards IEEE 802.3 (10BaseT), IEEE 802.3u (100BaseTX)

Protocol CSMA/CD

Ports (LAN) One 10BaseT/100BaseTX RJ-45 port

(WAN) One10BaseT Broadband Uplink port

Speed (WAN) 10Mbps (10BaseT Ethernet)

(LAN) 10Mbps (10BaseT Ethernet) or

100Mbps (100BaseTX Fast Ethernet)

Cabling Type (10BaseT) UTP Category 3 or better

(100BaseTX) UTP Category 5 or better

Topology Star LED Indicators Power.

(LAN) Link/Act, Full/Coll, 100

(WAN) Link, Act, Diag

#### **1-Port Environmental Specifications**

Dimensions 186mm x 154mm x 48mm (7.31" x 6.16" x 1.88")

Unit Weight 12.6 oz. (0.35kg)

Power Input External, 7.5V DC, 7Amps

Certifications FCC Class B, CE Mark Commercial

Operating Temperature
Storage Temperature
Operating Humidity
Storage Humidity
Operating Temperature
-20°C to 40°C (32°F to 104°F)
-20°C to 70°C (-4°F to 158°F)
10% to 85%, Non-condensing
5% to 90%, Non-condensing

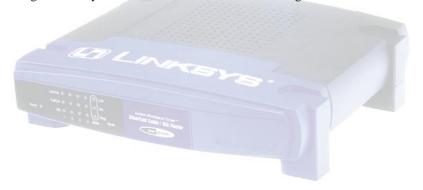

#### **3-Port Router Specifications**

Model Number BEFSRU31

Standards IEEE 802.3 (10BaseT), IEEE 802.3u

(100BaseTX)

Protocol CSMA/CD

Ports (LAN) Three 10/100 RJ-45 Switched ports

(WAN) One 10Base-T Ethernet RJ-45 port

for the cable or DSL modem

Speed (LAN)10/100Mbps

(WAN) 10Mbps

Cabling Type (10BaseT) UTP Category 3 or better

(100BaseTX) UTP Category 5 or better

Topology Star LED Indicators Power

(LAN) Link/Act, Full/Coll, 100

(WAN) Link, Act, Diag

(USB) USB

#### **3-Port Environmental Specifications**

Dimensions 186mm x 154mm x 48mm (7.31" x 6.16" x 1.88")

Unit Weight 13.4 oz. (0.42 Kg)
Power Input External, 9V AC, 1 Amp

Certifications FCC Class B, CE Mark Commercial

Operating Temperature
Storage Temperature
O°C to 40°C (32°F to 104°F)
-20°C to 70°C (-4°F to 158°F)
Operating Humidity
Storage Humidity
5% to 90%, Non-condensing

#### **Customer Support**

For help with the installation or operation of your Instant Broadband EtherFast Cable/DSL Router, contact Linksys Customer Support at one of the phone numbers or Internet addresses below.

**Sales Information** 800-546-5797 (1-800-LINKSYS)

 Tech Support
 866-242-8558

 RMA Issues
 949-261-1288

 Fax
 949-261-8868

Emailsupport@linksys.comWeb sitehttp://www.linksys.comFTP sitefttp://ftp.linksys.com

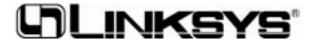

www.linksys.com

© Copyright 2001 Linksys, All Rights Reserved.